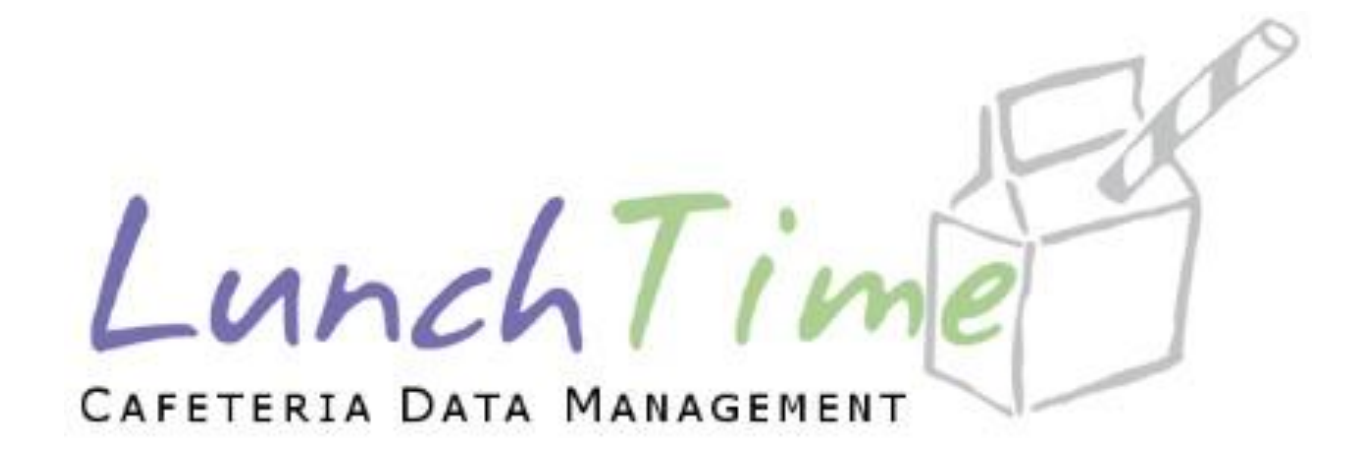

# Mobile Application Users Guide

# Table of Contents

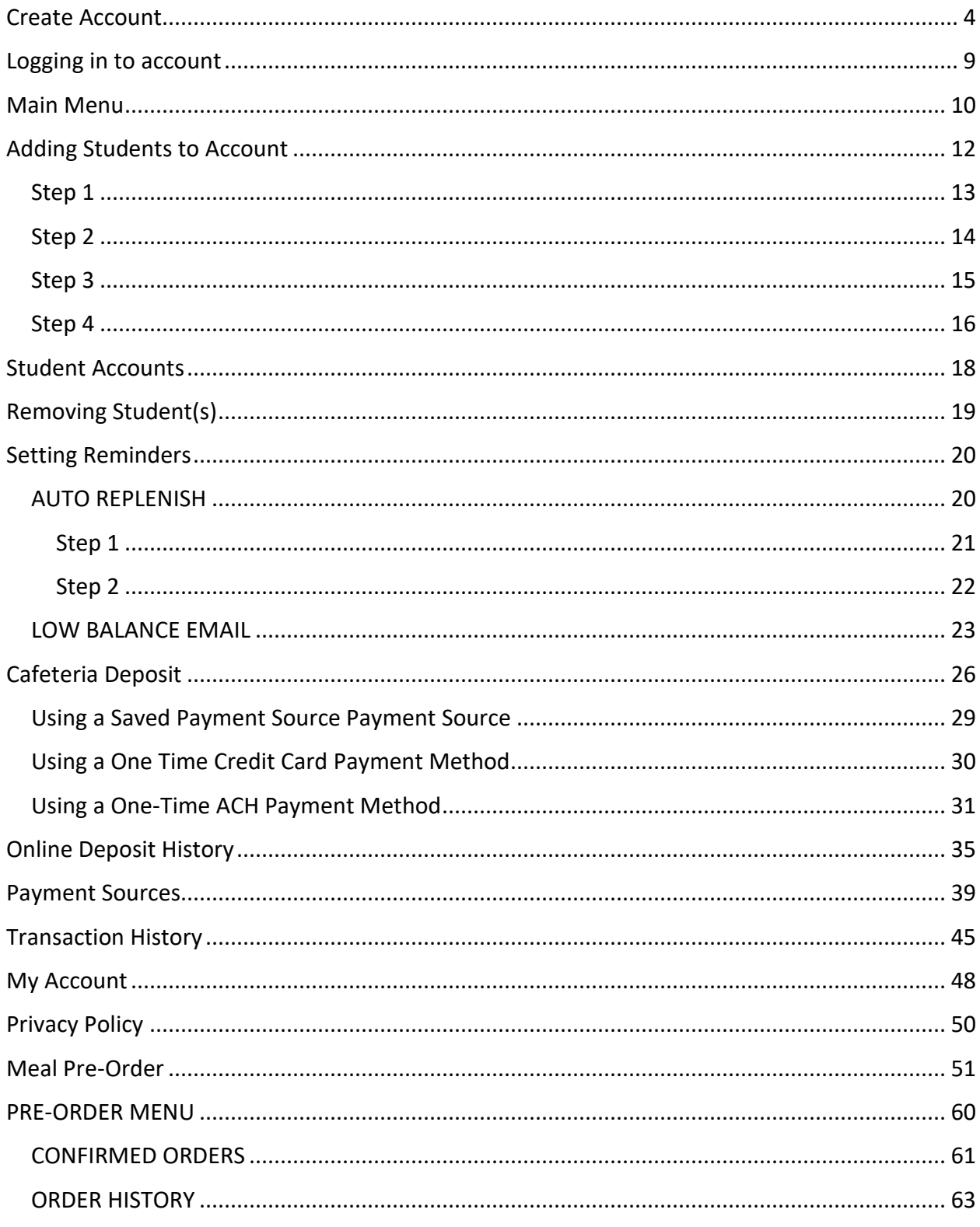

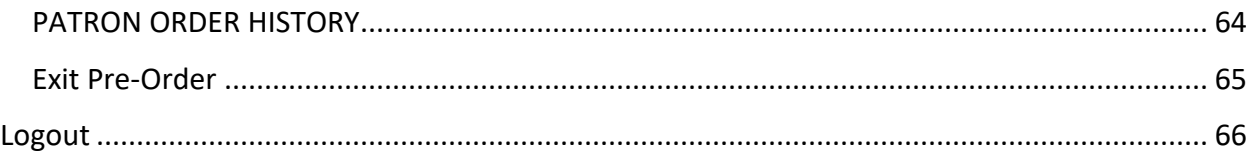

*Android device images are on the left, Apple device images are on the right, unless noted otherwise.*

# <span id="page-3-0"></span>Create Account

For **New Users** - with your Android or Apple device, choose **CREATE ACCOUNT**.

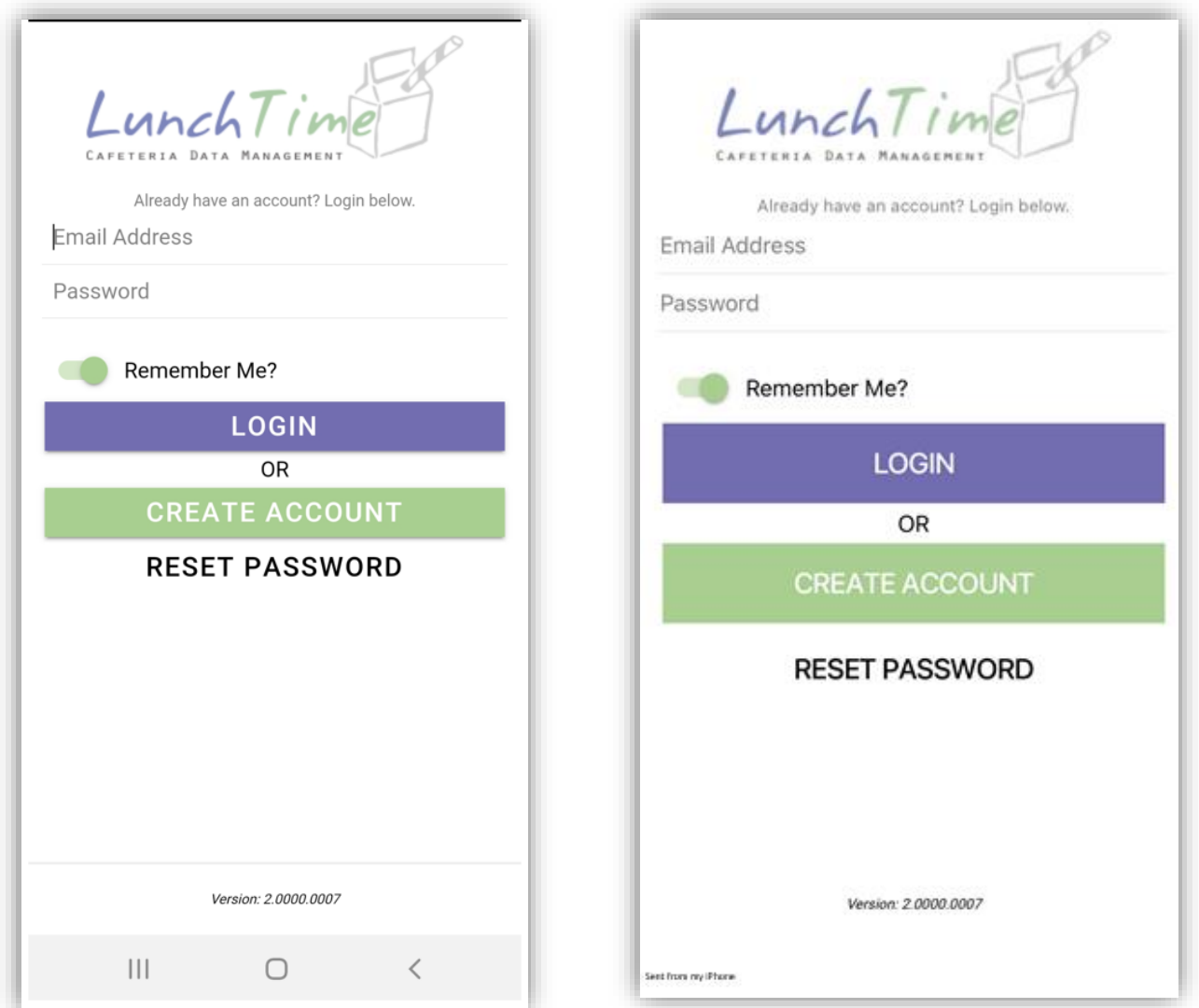

You can save your login credentials by enabling the Remember Me? Toggle. (Green indicates that it has been enabled)

**NOTE**: *This document contains side-by-side screenshots.* 

#### All fields are required. Tap **CREATE ACCOUNT** once all information has been entered.

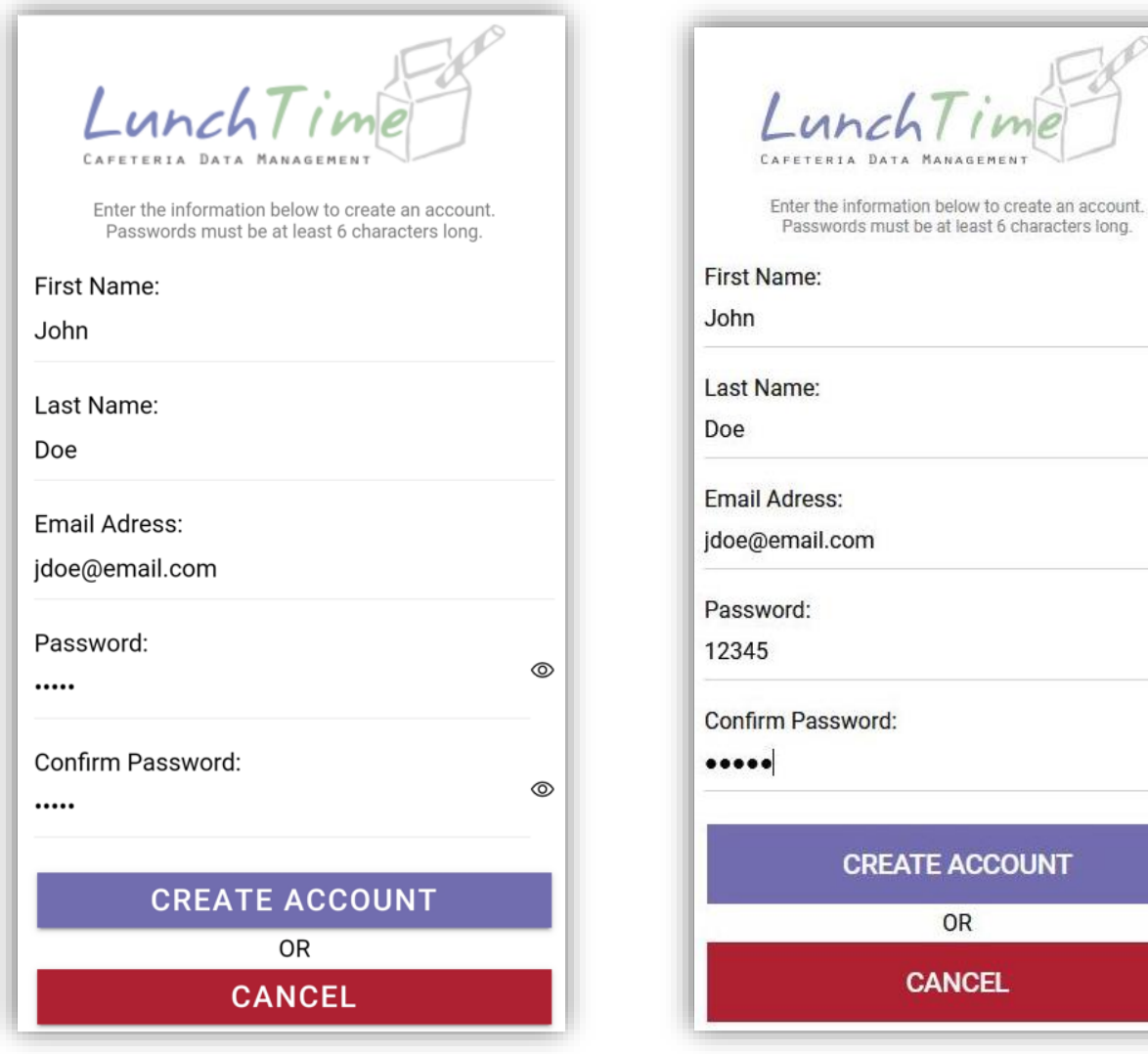

**NOTE**: *This document contains side-by-side screenshots.* 

Ø

 $\circledcirc$ 

You will be prompted to verify your email address that is associated with this account.

Click the **Verify Email** button in the bottom right corner of the screen. This step is required.

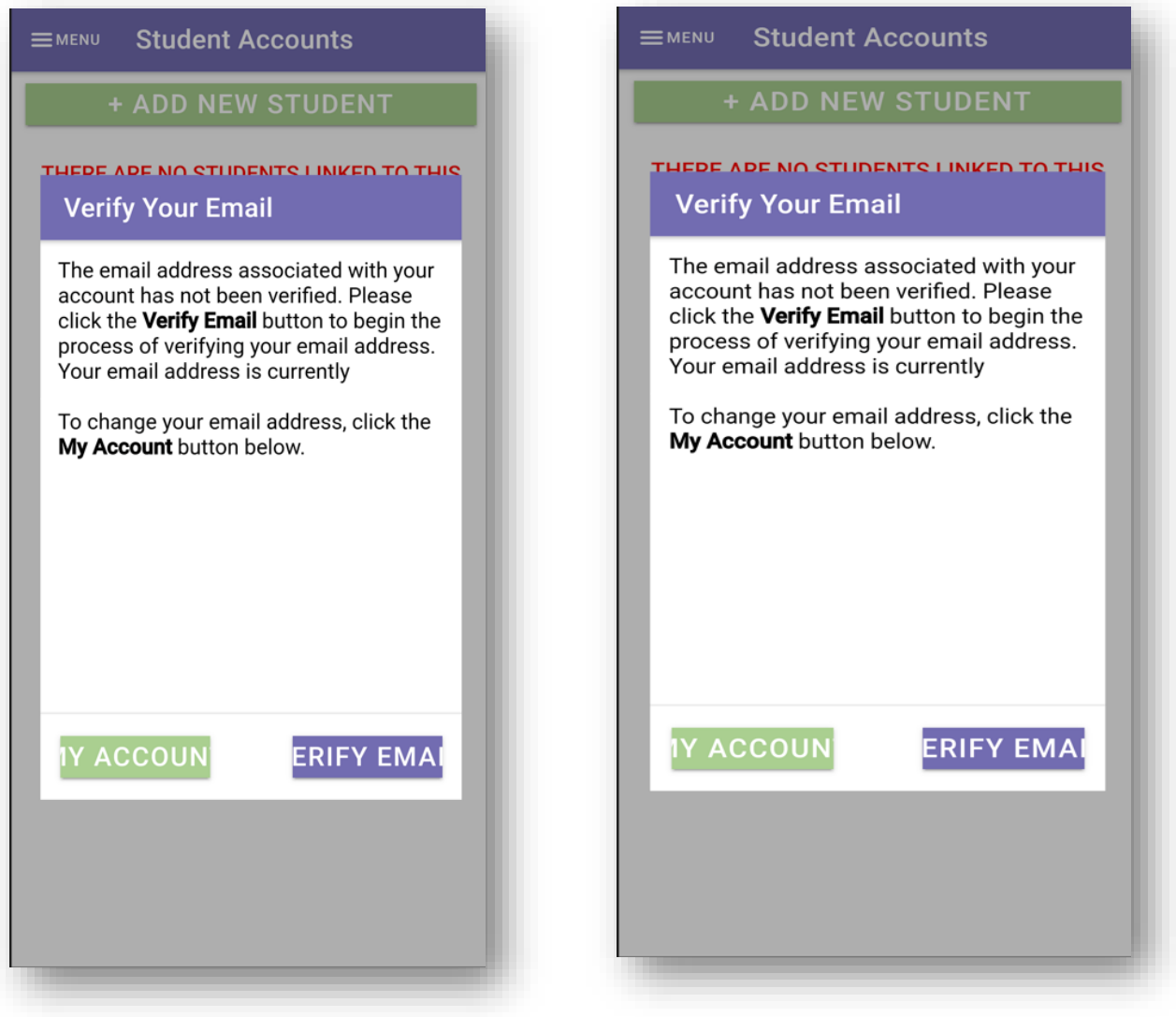

**NOTE**: *This document contains side-by-side screenshots.* 

You'll receive an email with a one-time six-digit code that you'll need to enter in the Emailed Code:

For smaller screens, you will want to scroll down until you see the word Code, tap on the word and enter the code you were emailed.

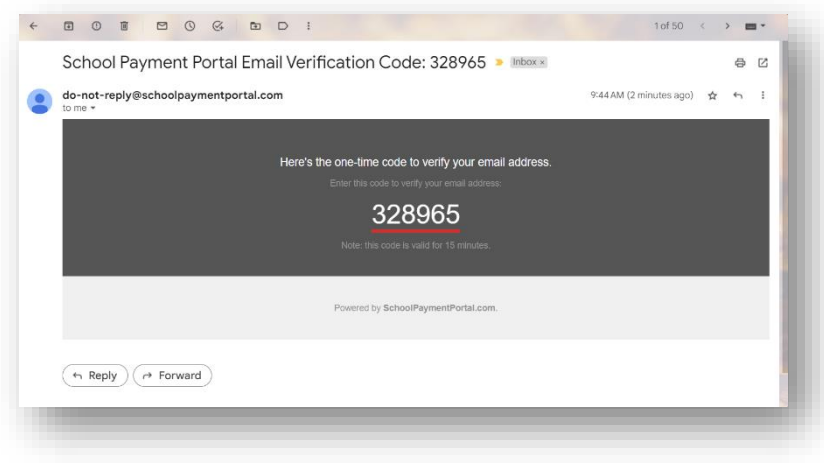

Once the code has been entered, click **Verify Email**.

Click **OK** on the successfully verified dialogue box.

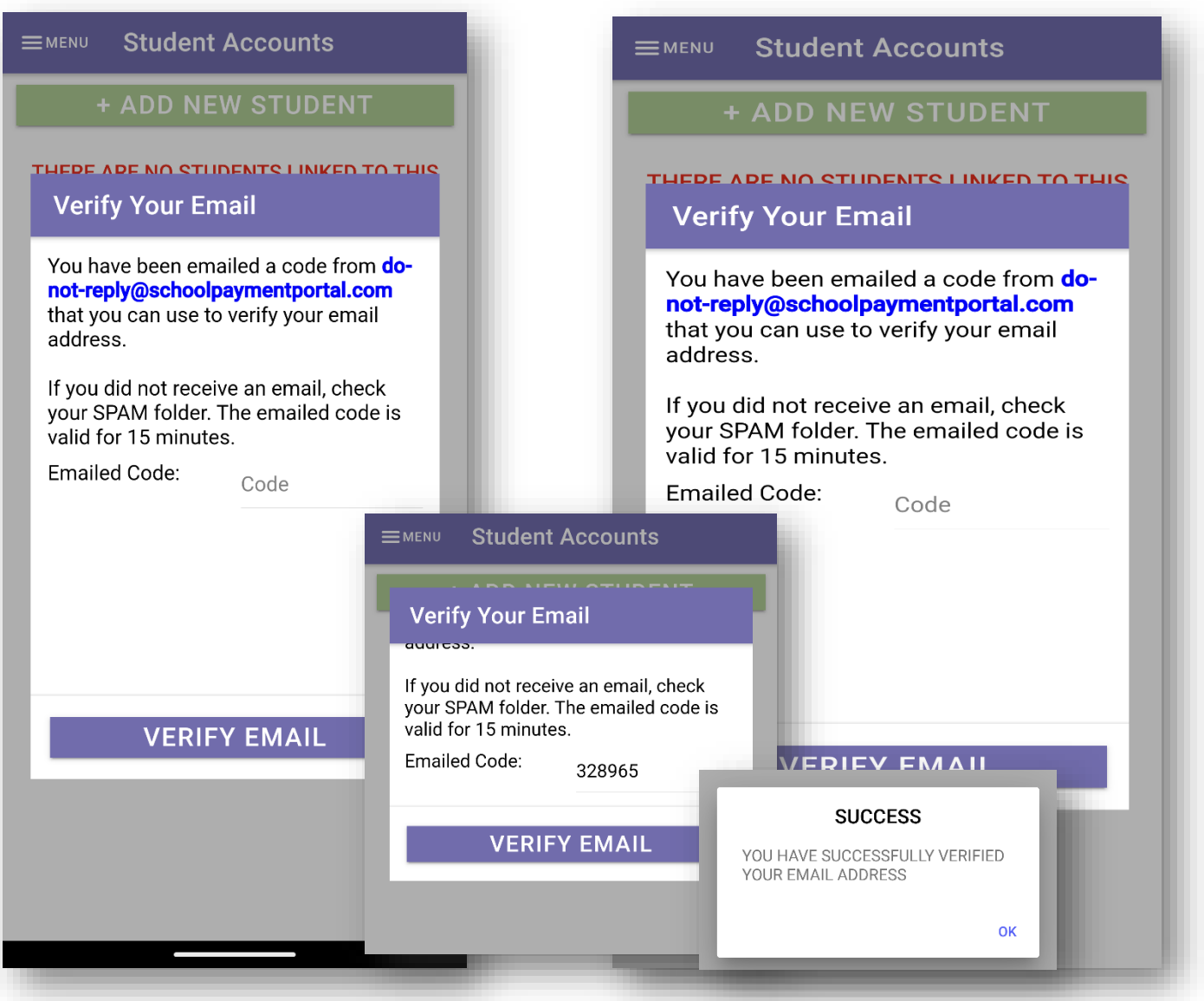

**NOTE**: *This document contains side-by-side screenshots.* 

# <span id="page-8-0"></span>Logging in to account

#### To login to an existing account or a newly created account, tap **LOGIN**

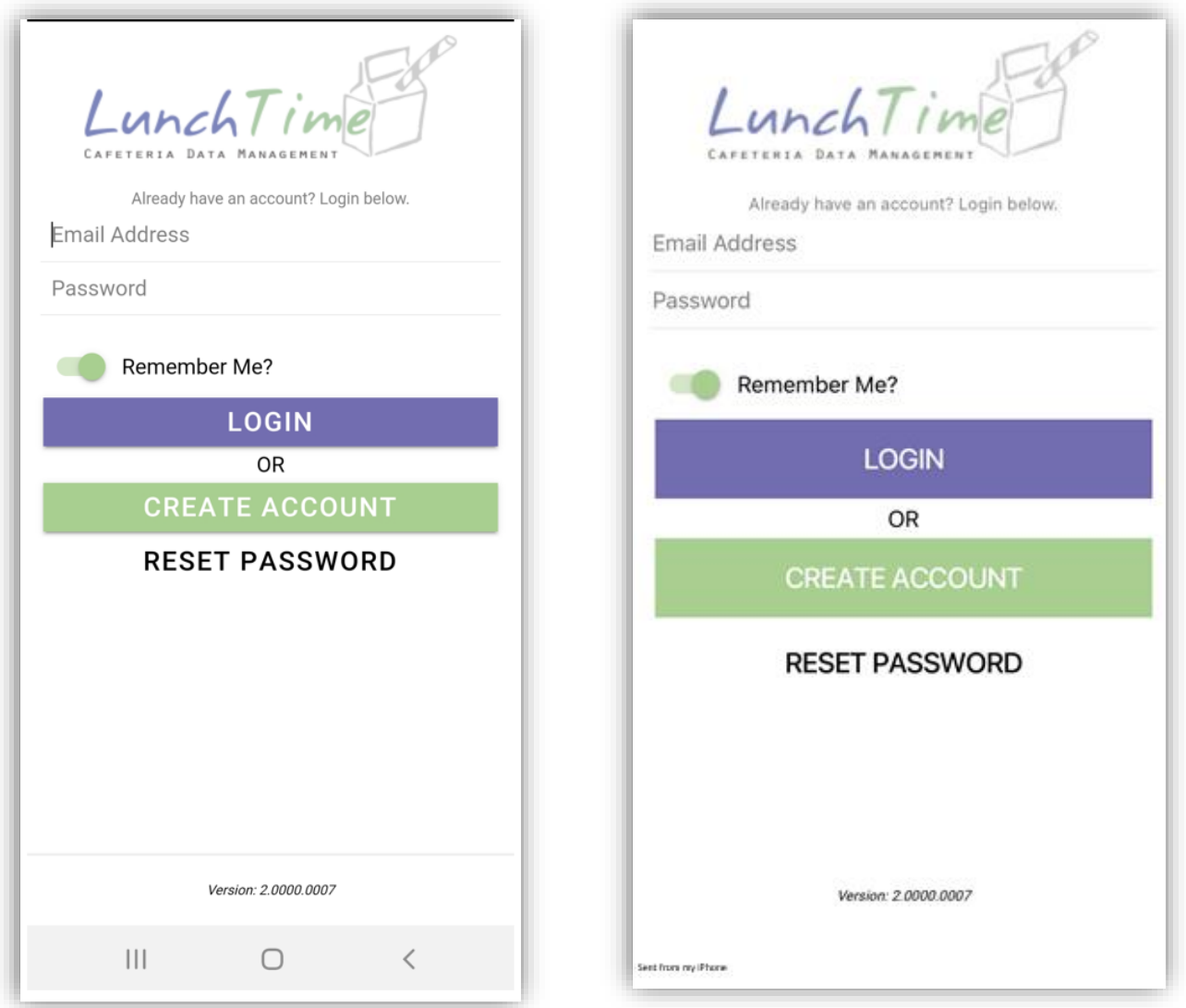

**NOTE**: *This document contains side-by-side screenshots.* 

# <span id="page-9-0"></span>Main Menu

To access the Main Menu, tap on **Menu** in the top right corner of the screen.

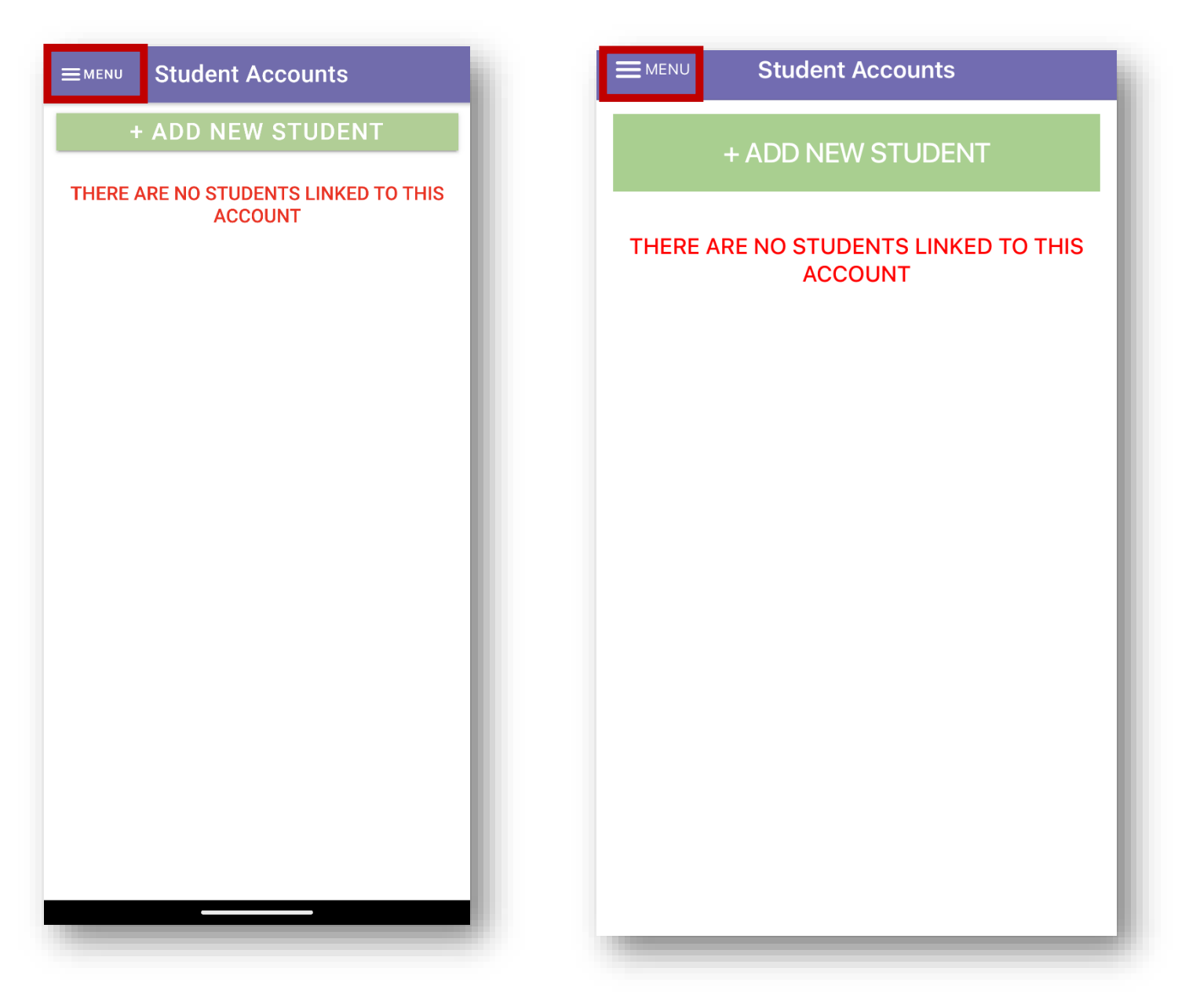

**NOTE**: *This document contains side-by-side screenshots.* 

The Main Menu displays all functions of the app

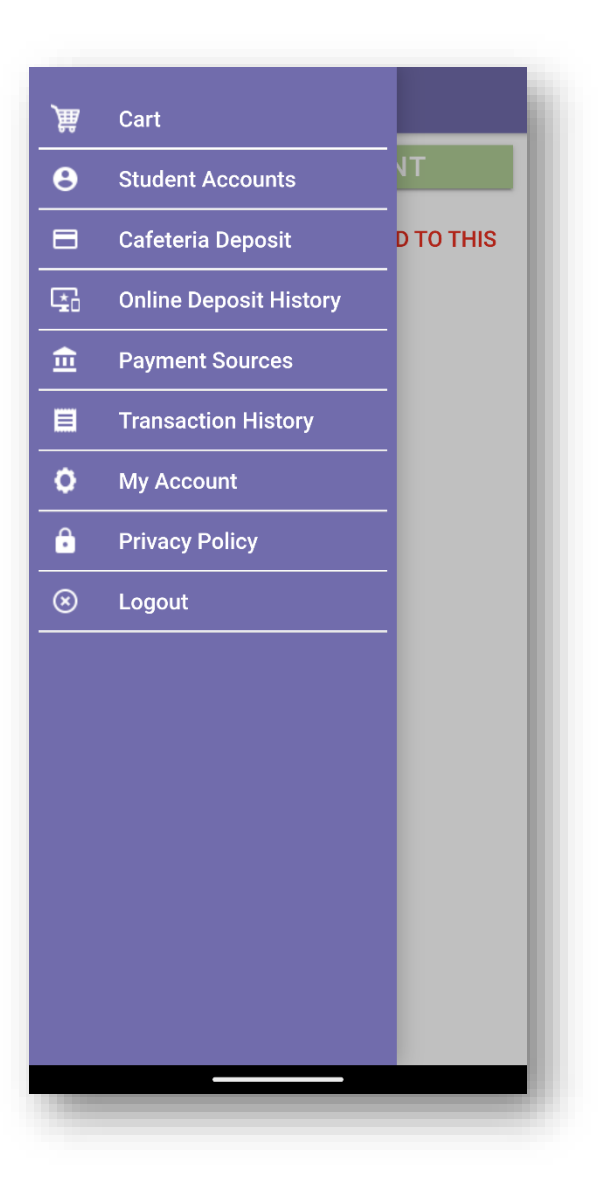

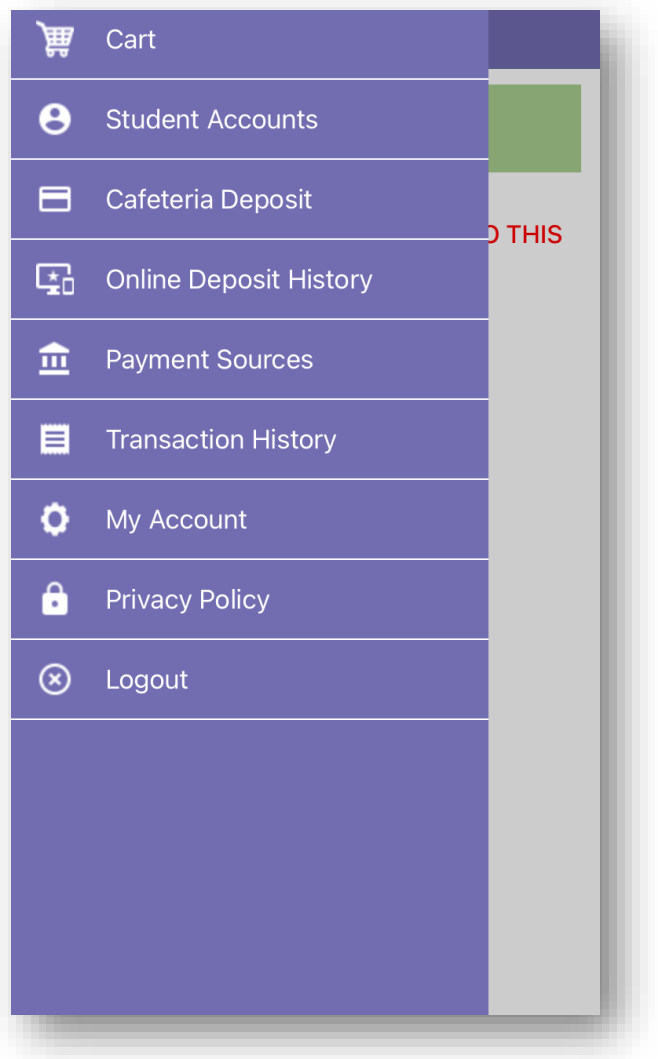

**NOTE**: *This document contains side-by-side screenshots.* 

# <span id="page-11-0"></span>Adding Students to Account

From the Student Accounts page, tap **+ADD NEW STUDENT** 

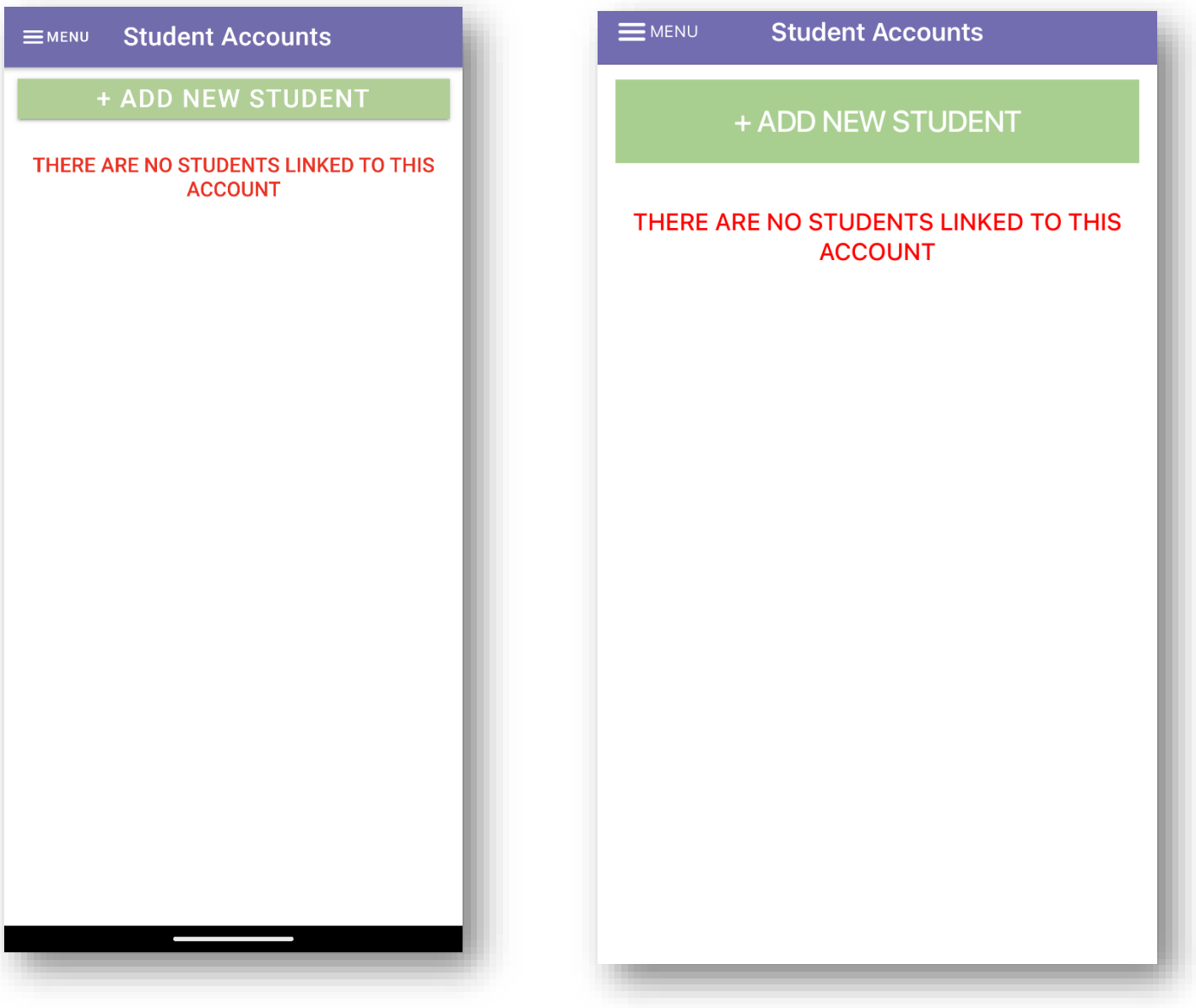

**NOTE**: *This document contains side-by-side screenshots.* 

#### <span id="page-12-0"></span>Step 1 - Enter the zip code of the **school** the student attends.

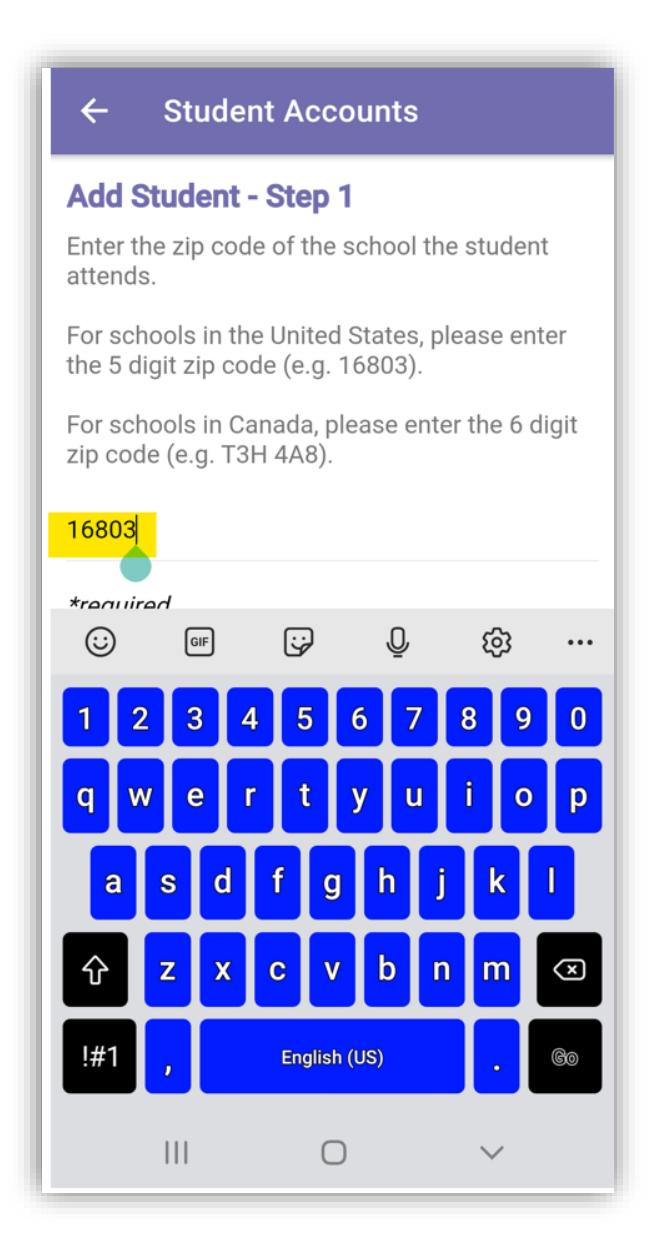

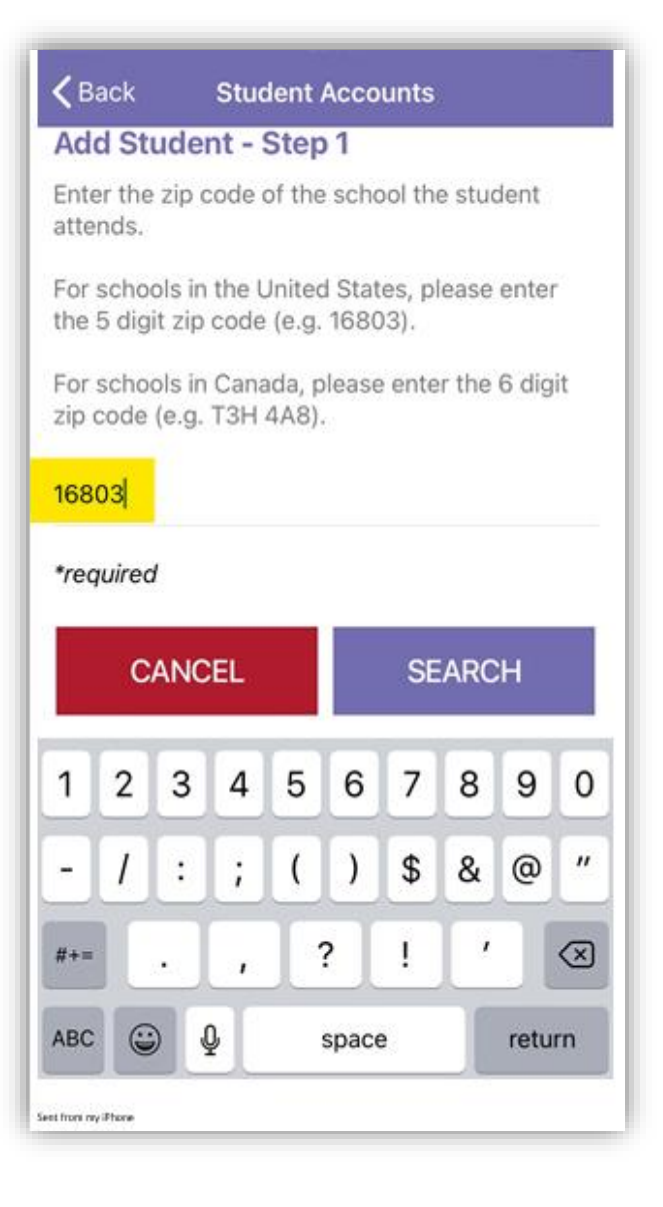

**NOTE**: *This document contains side-by-side screenshots.* 

#### <span id="page-13-0"></span>Step 2 – Select the school of the student you wish to add by tapping on it from the list below.

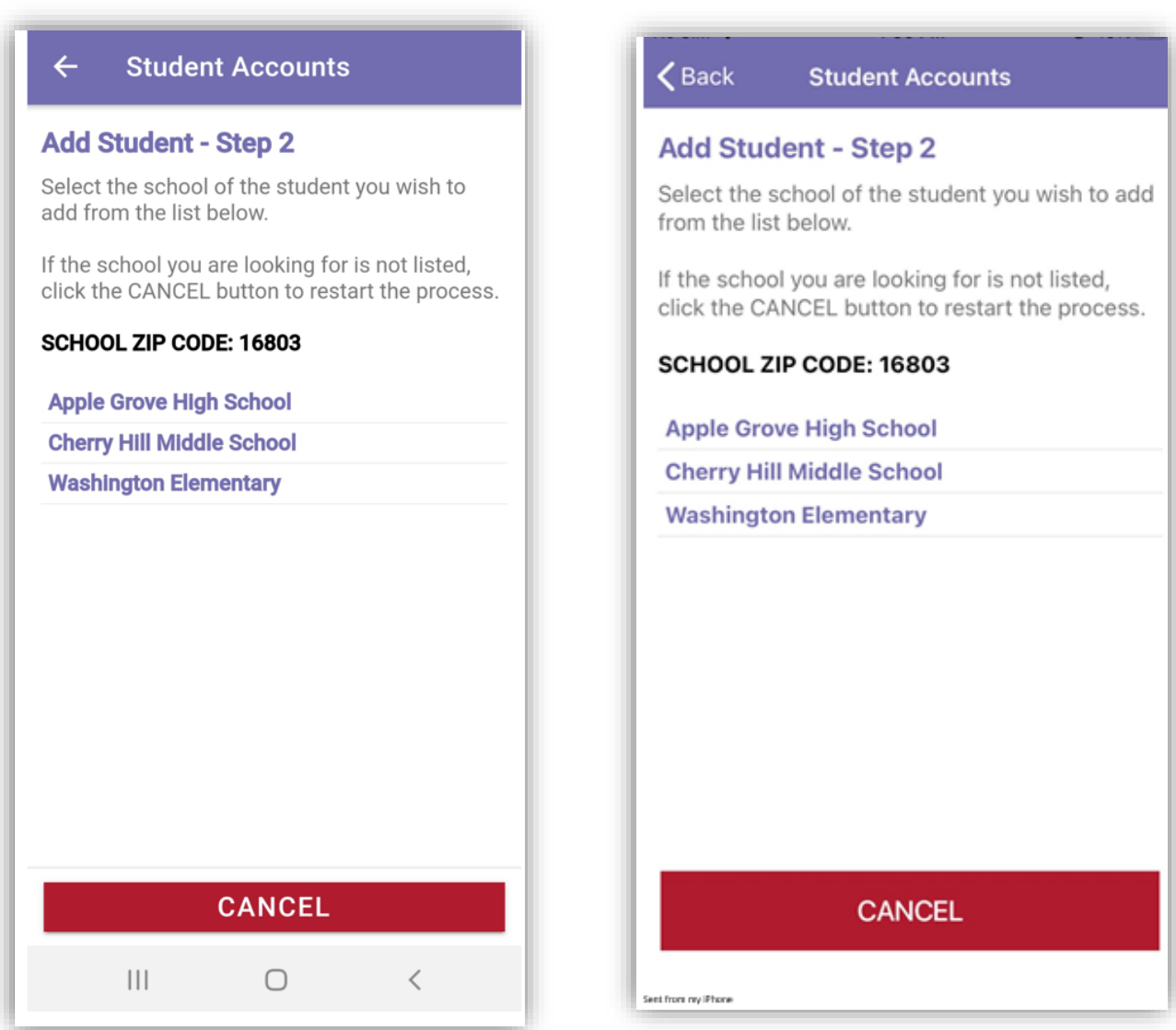

**NOTE**: *This document contains side-by-side screenshots.* 

<span id="page-14-0"></span>Step 3 - Enter the required information for the student you wish to add to your account. Contact the School the student attends for the required information.

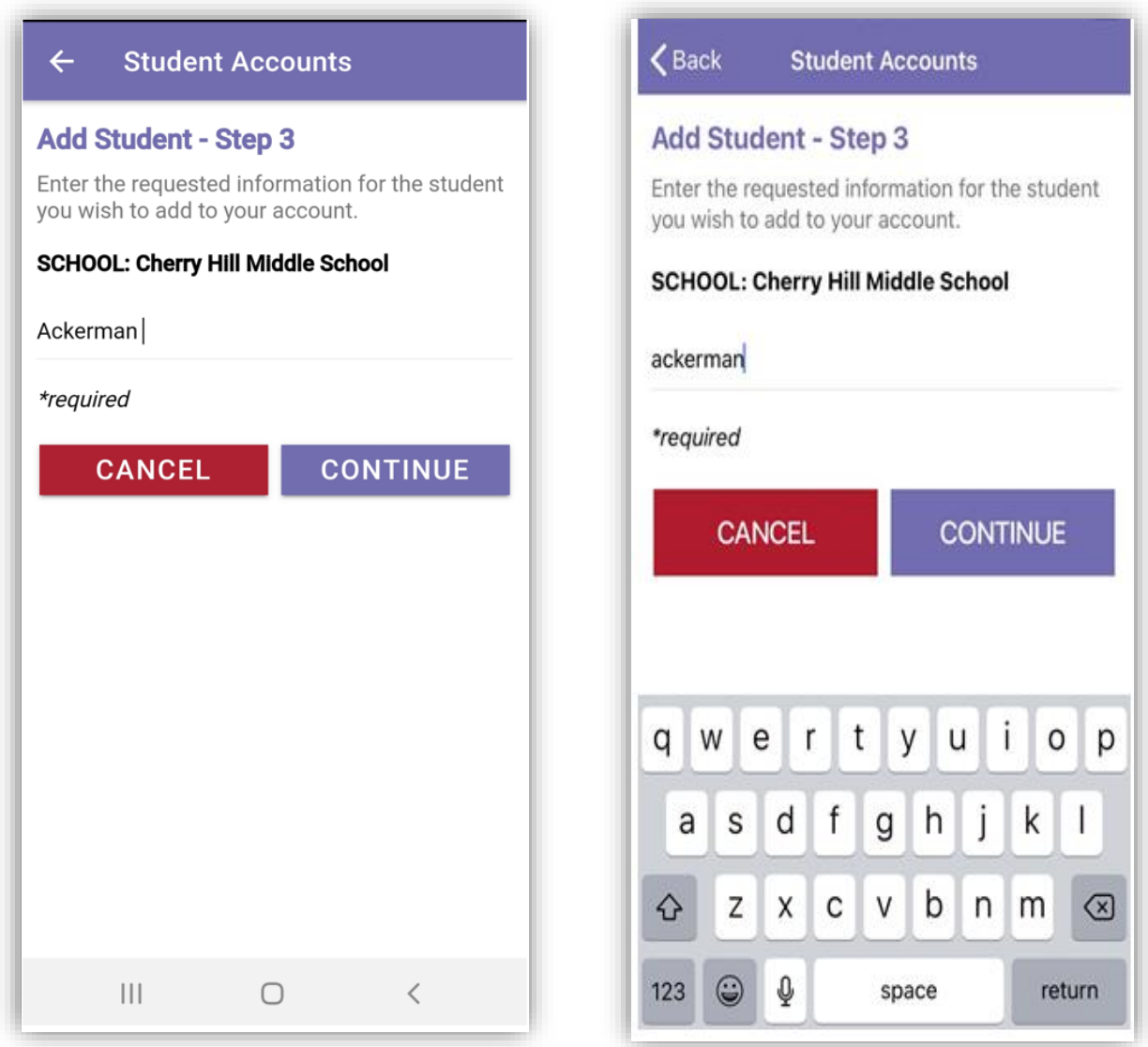

**NOTE**: *This document contains side-by-side screenshots.* 

# <span id="page-15-0"></span>Step 4 – Use the **SELECT** button to add the student to your account.

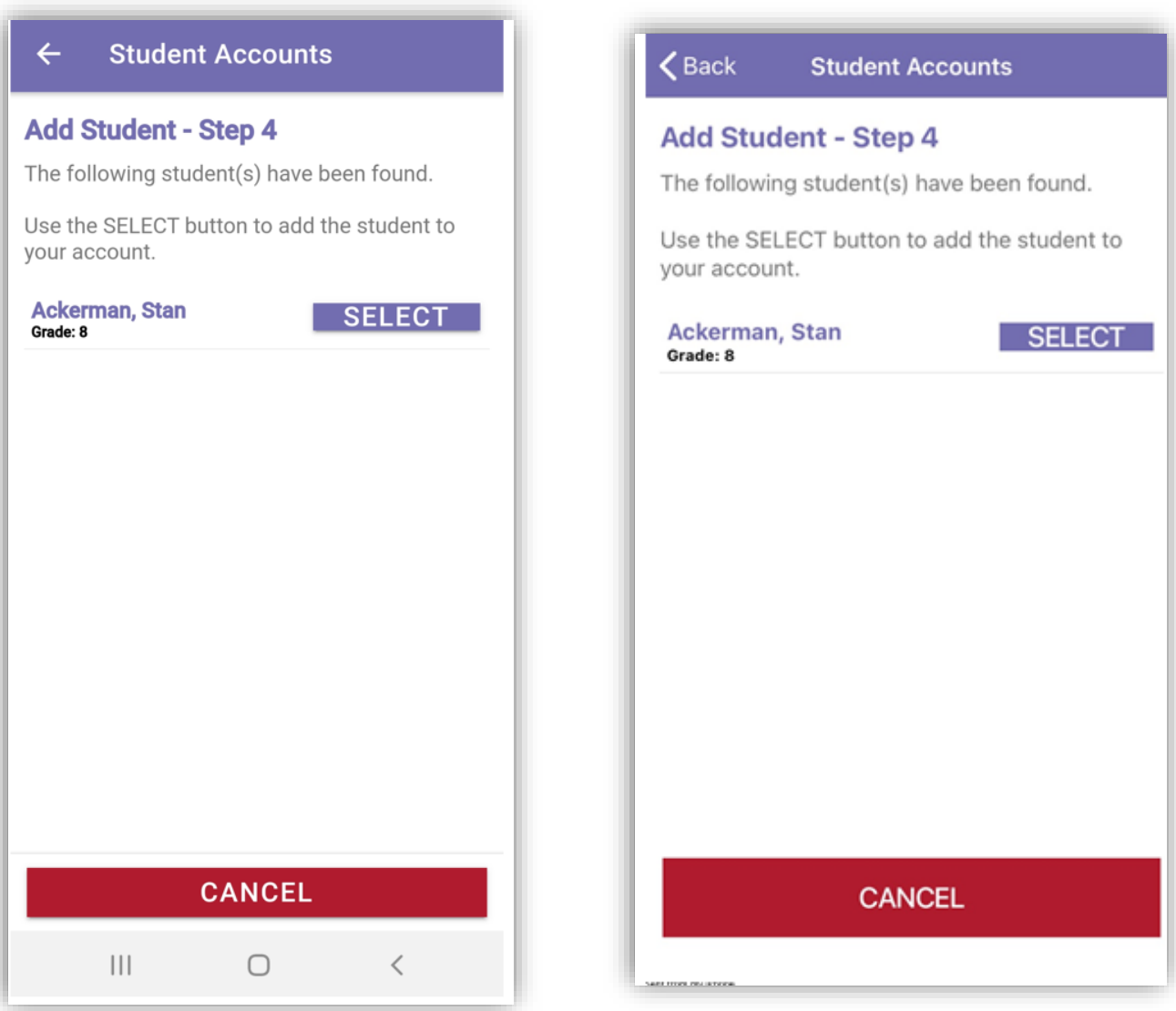

**NOTE**: *This document contains side-by-side screenshots.* 

You have successfully added a student to your account. Tap **OK**.

To add additional students to your account, follow Steps 1 through 4 (pages 9-13 of this document).

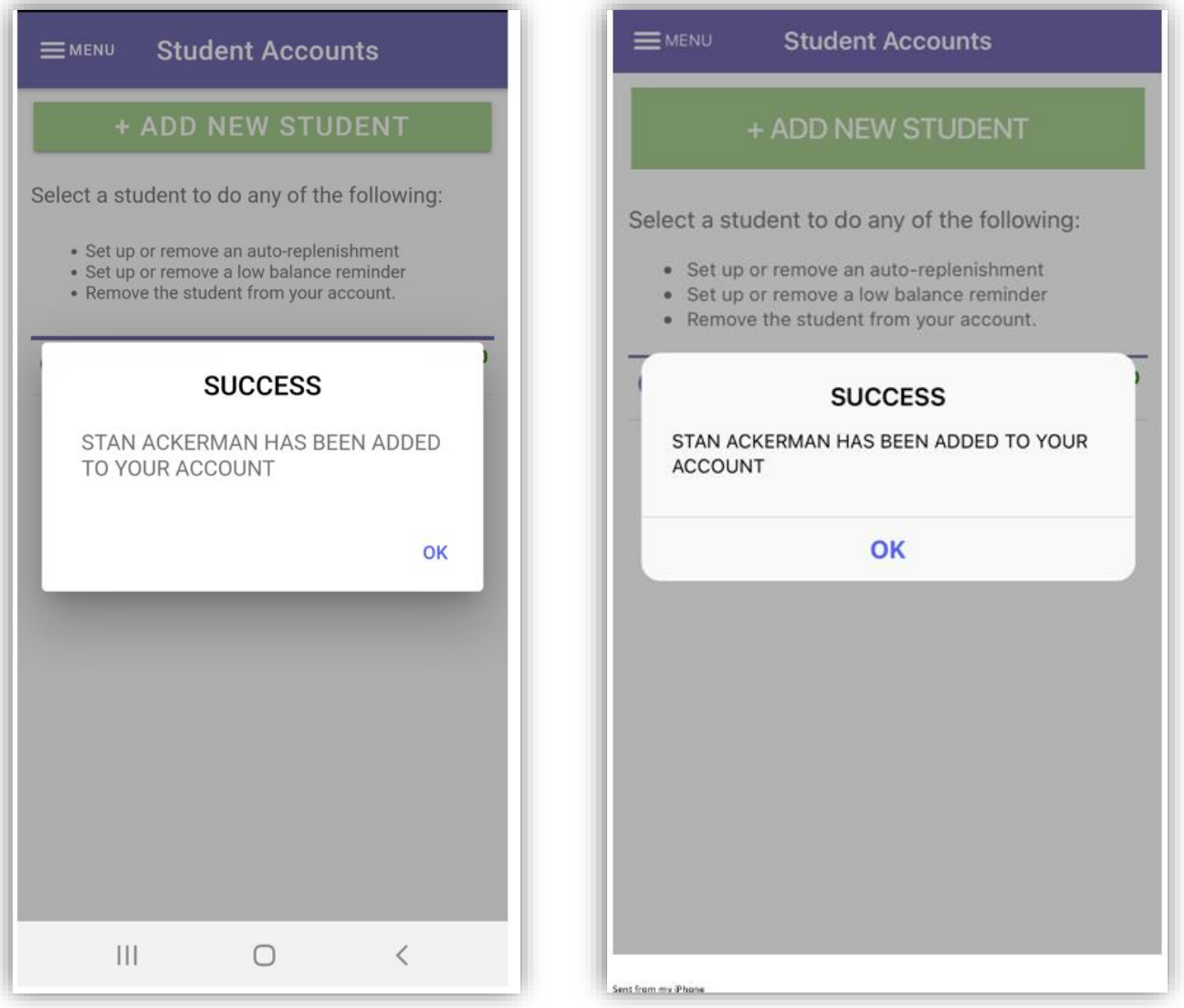

**NOTE**: *This document contains side-by-side screenshots.* 

# <span id="page-17-0"></span>Student Accounts

This is the **Home** screen. Wherever you see the **Home** icon in the upper right corner, this is the page that you'll be directed to.

Selecting Student Accounts from the Main Menu directs you to the Student Accounts page. The options available here are:

**Adding New Students** – Used for adding new students to the account (refer to Steps 1-4 on pages 9-14 of this document)

**Setting Auto-Replenishments** – Set up, remove or edit an auto-replenishment. To use this feature, you must first save a payment source.

**Setting Reminders** – Set up, remove or edit a low balance reminder

**Removing Students** - Remove Student(s) from the account

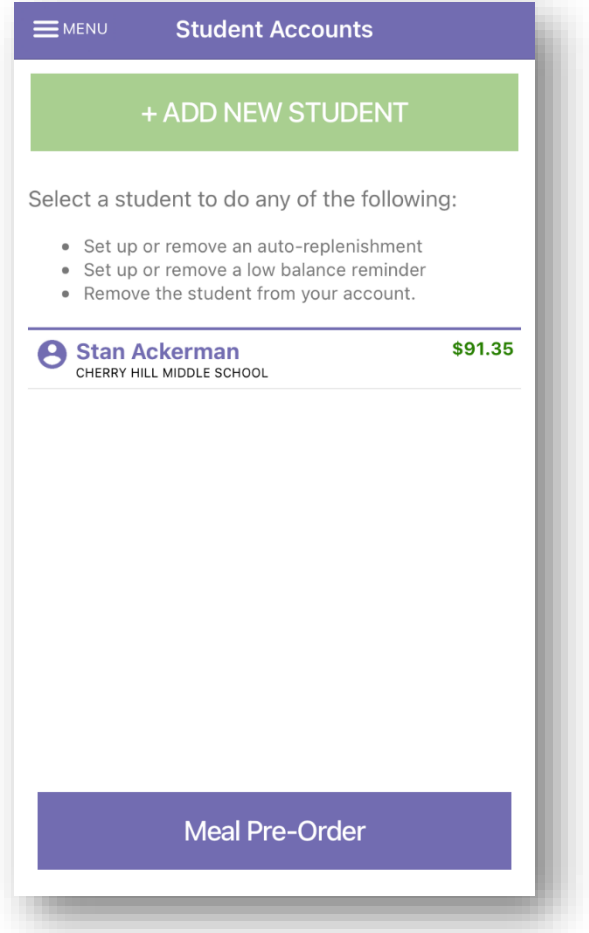

**NOTE**: *This document contains side-by-side screenshots.* 

<span id="page-18-0"></span>Removing Student(s) – From the Student Accounts page, tap the Student's name**.** 

Choose **YES** to Continue or **NO** to Cancel this action.

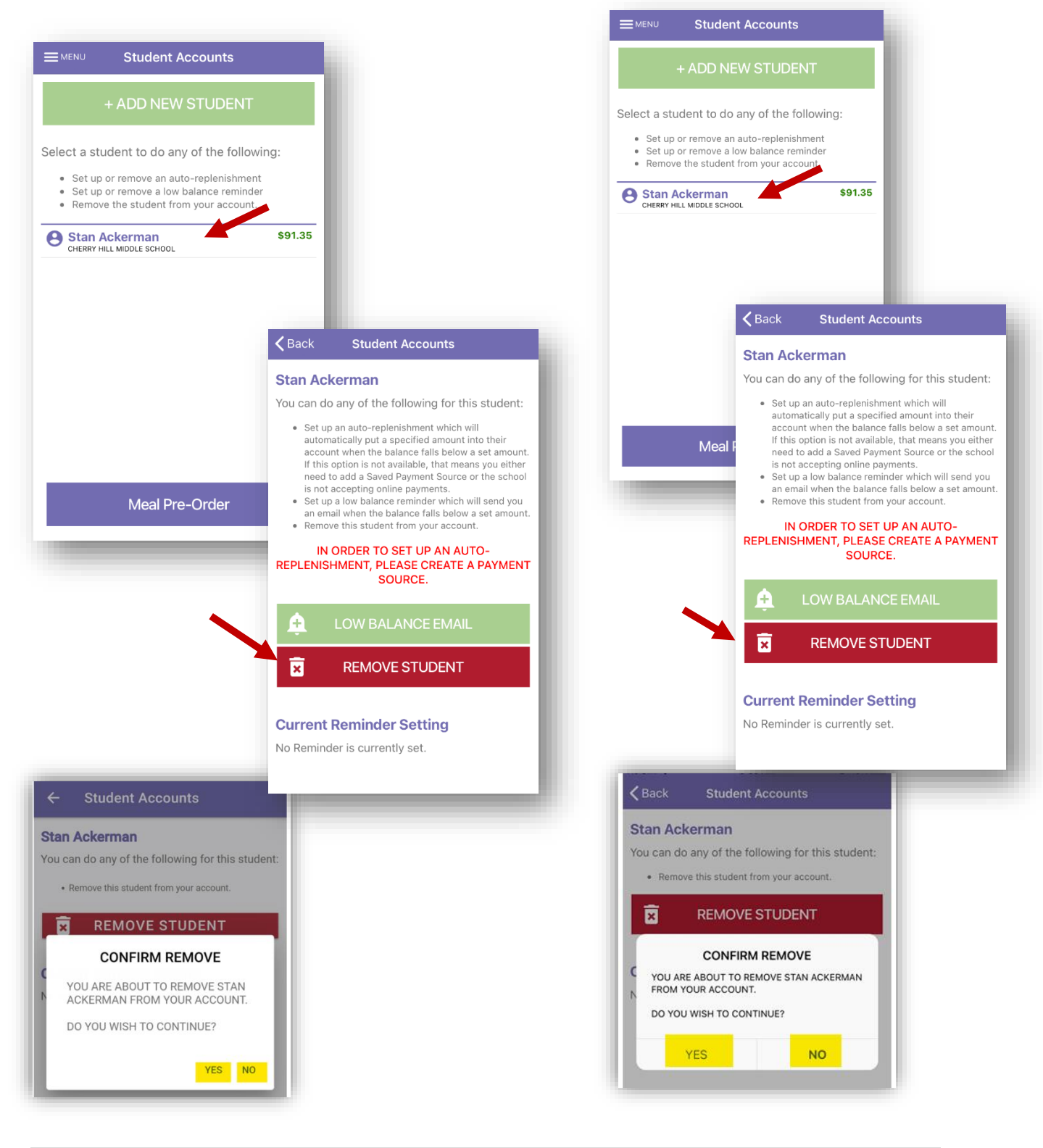

**NOTE**: *This document contains side-by-side screenshots.* 

*Android device images are on the left, Apple device images are on the right, unless noted otherwise.*

19 | P a g e

# <span id="page-19-0"></span>Setting Reminders

<span id="page-19-1"></span>AUTO REPLENISH – *YOU MUST FIRST SETUP A SAVED PAYMENT SOURCE TO USE AUTO REPLENISH.* (See Payment Sources Section) From the Student Accounts page, tap the Student

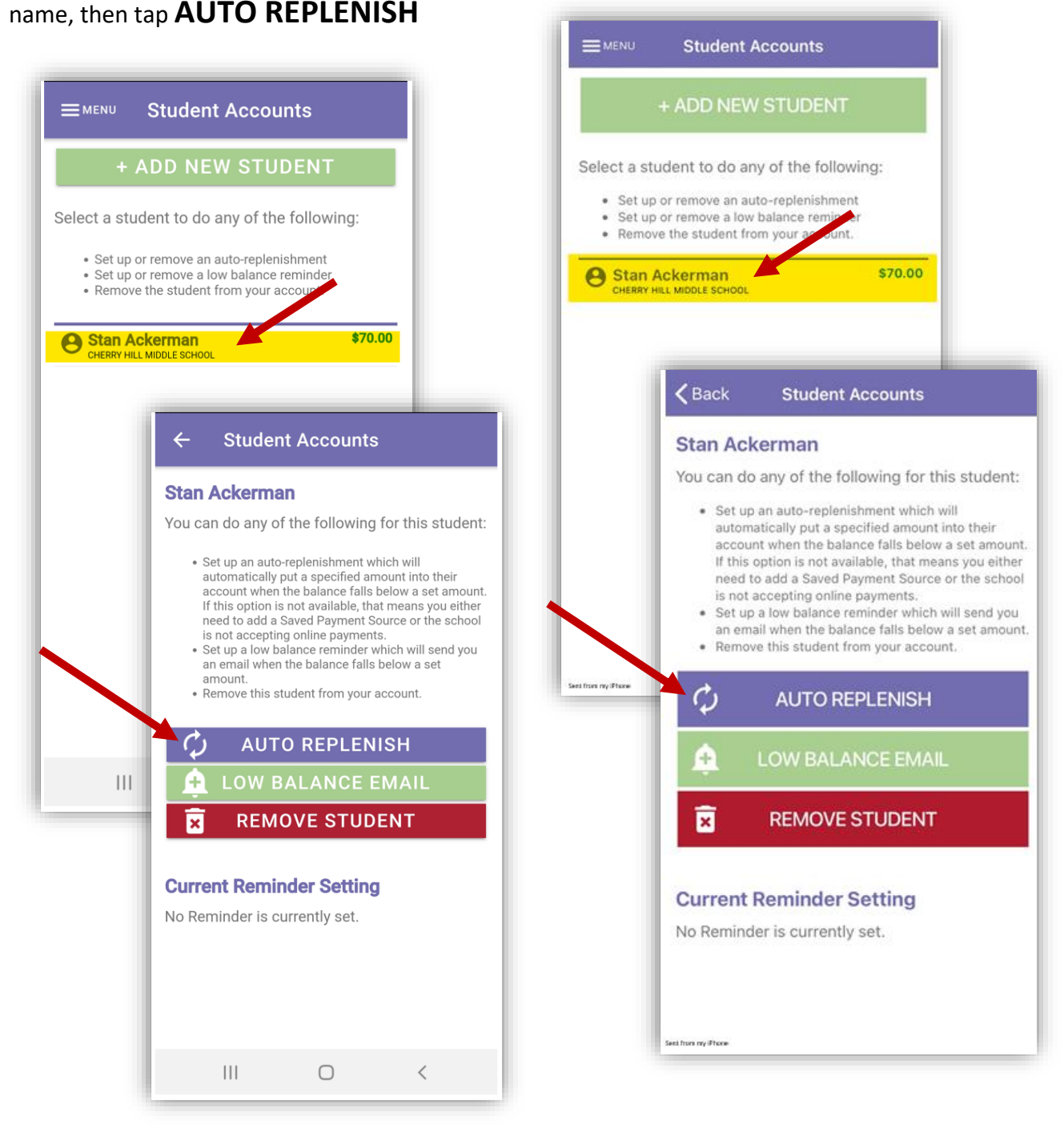

**NOTE**: *This document contains side-by-side screenshots.* 

<span id="page-20-0"></span>Step 1 – Set the amount of funds to deposit into the student account when their balance calls below the amount specified. *You must have a saved payment source associated with the gateway account used by the school in order to set up an automatic replenish.*

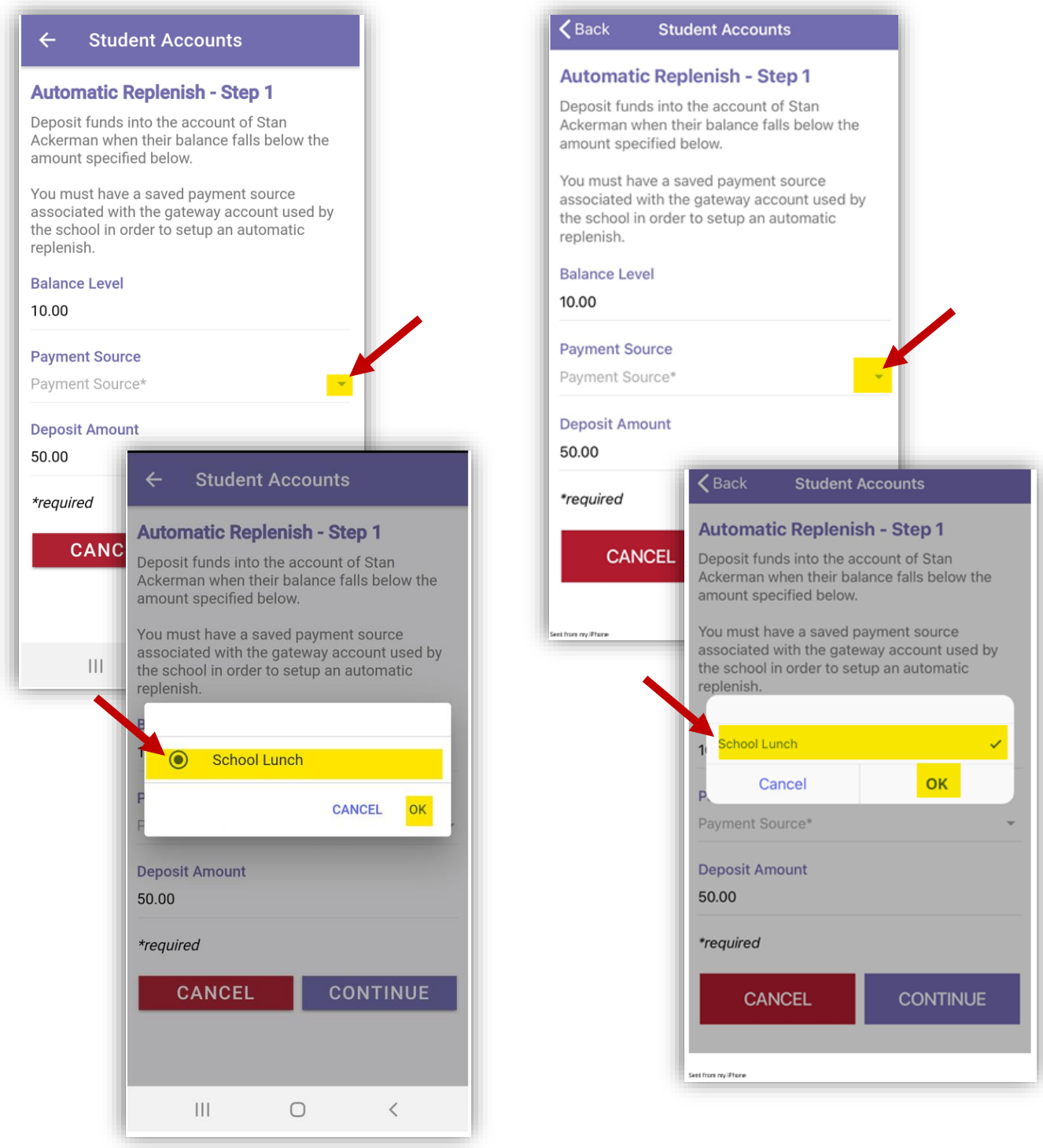

**NOTE**: *This document contains side-by-side screenshots.* 

*Android device images are on the left, Apple device images are on the right, unless noted otherwise.*

21 | P a g e

# <span id="page-21-0"></span>Step 2 - Verify the information and tap **COMPLETE** to add this automatic replenish.

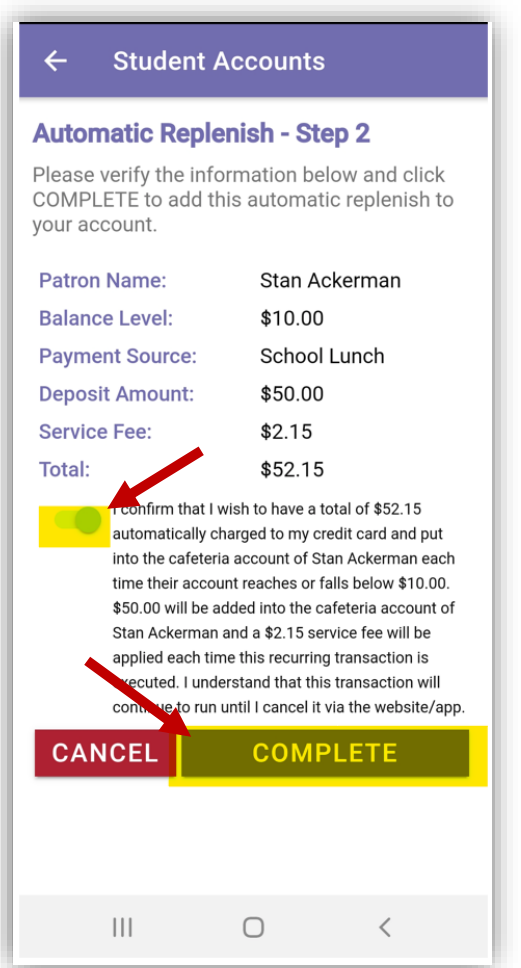

 $\zeta$  Back **Student Accounts Automatic Replenish - Step 2** Please verify the information below and click COMPLETE to add this automatic replenish to your account. Patron Name: Stan Ackerman **Balance Level:** \$10.00 **Payment Source:** School Lunch **Deposit Amount:** \$50.00 Service Fee: \$2.15 \$52.15 Total: I confirm that I wish to have a total of \$52.15 automatically charged to my credit card and put into the cafeteria account of Stan Ackerman each time their account reaches or falls below \$10.00. \$50.00 will be added into the cafeteria account of Stan Ackerman and a \$2.15 service fee will be applied each time this recurring transaction is executed. I understand that this transaction will ontinue to run until I cancel it via the web te/app. **COMPLETE CANCEL** Sent from my iPhone

**NOTE**: *This document contains side-by-side screenshots.* 

<span id="page-22-0"></span>LOW BALANCE EMAIL - To set up or remove a low balance reminder, tap the Student name and choose **LOW BALANCE EMAIL**

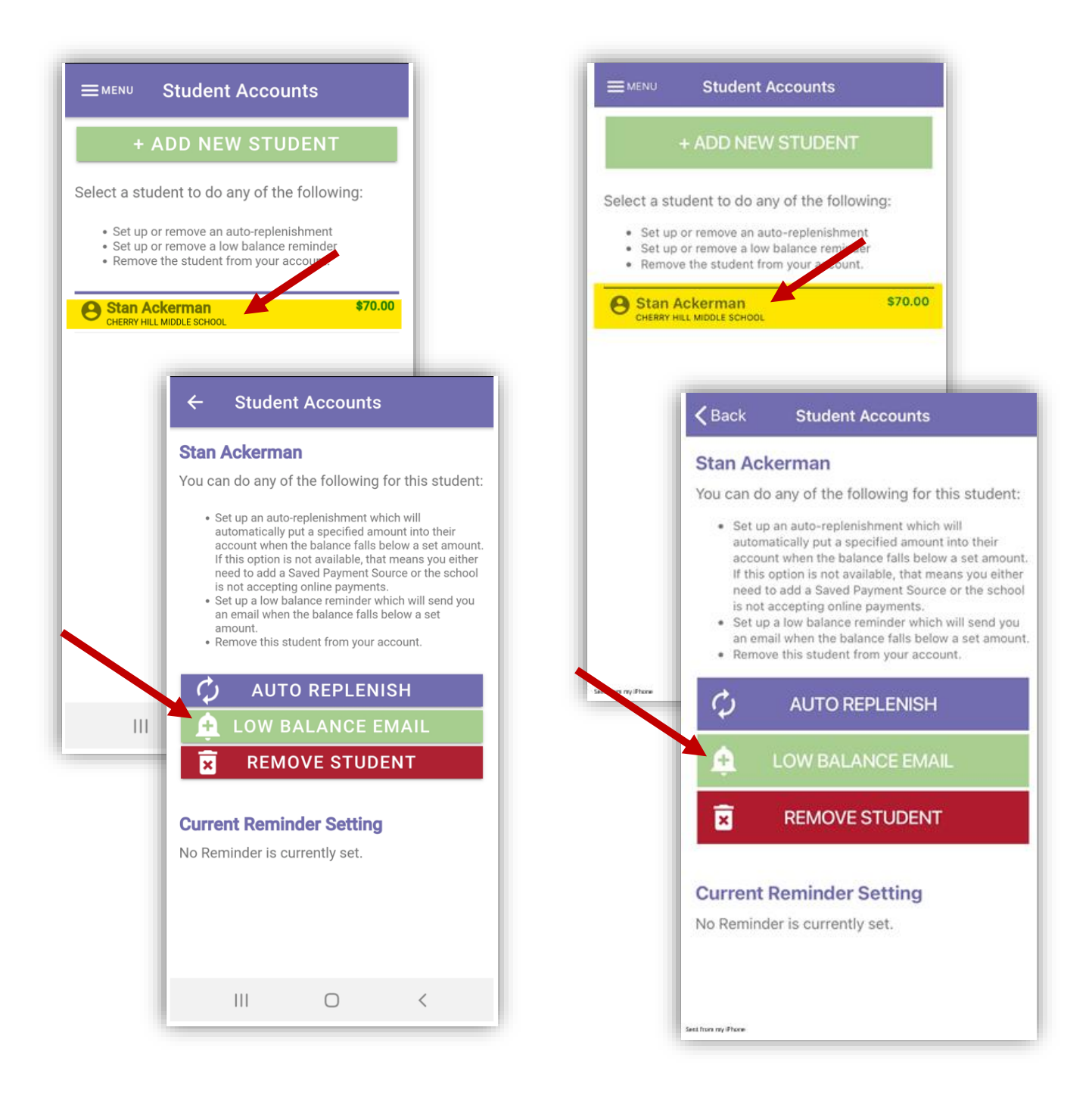

**NOTE**: *This document contains side-by-side screenshots.* 

*Android device images are on the left, Apple device images are on the right, unless noted otherwise.*

23 | P a g e

When the account reaches the Balance Level, an email will be generated. Set the Balance Level and tap **CONTINUE**. Tap **COMPLETE** to finish setting up this Low Balance Reminder.

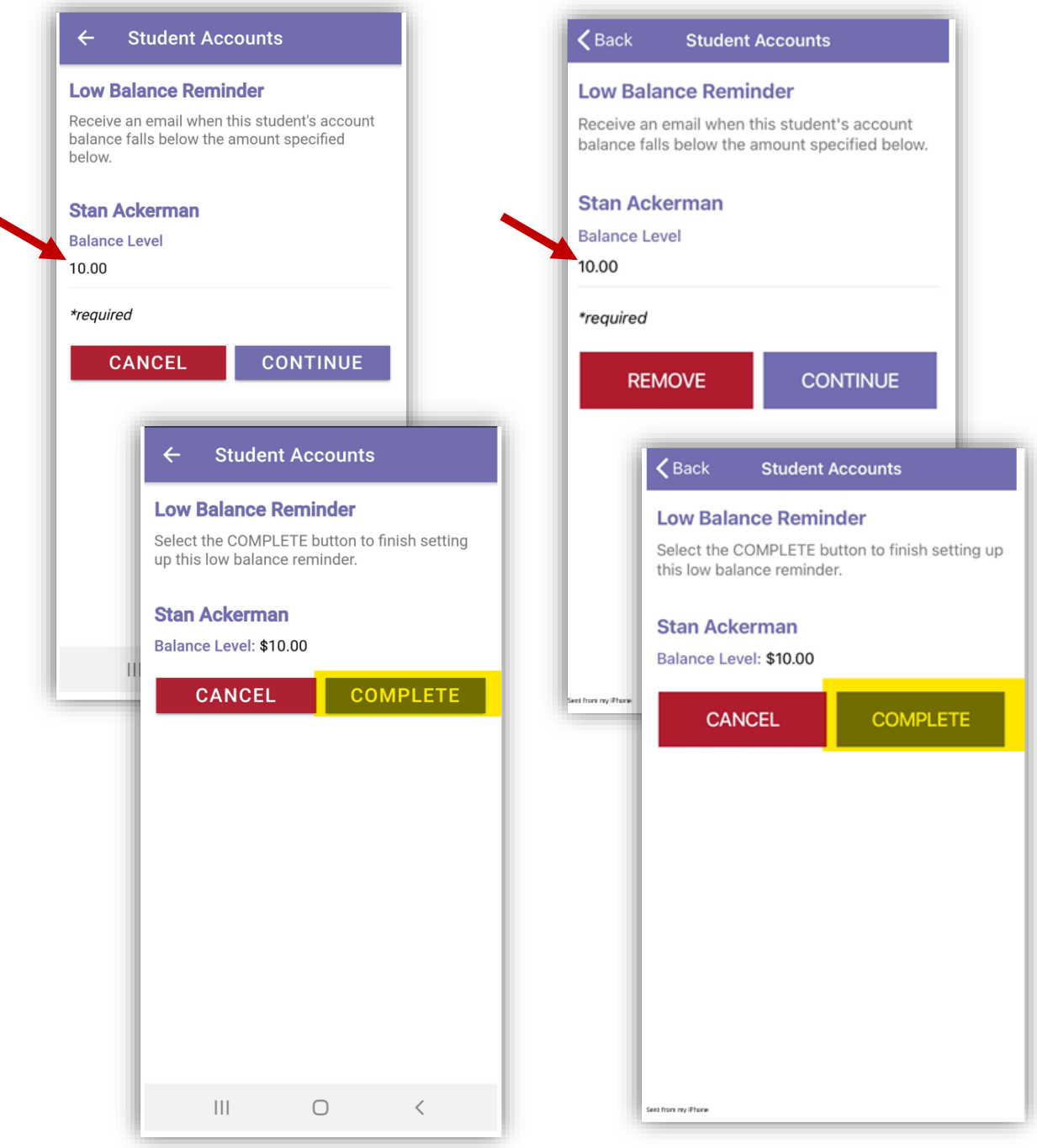

**NOTE**: *This document contains side-by-side screenshots.* 

٠

Once the Low Balance Email or Auto-replenish has been set up, a bell icon will appear next to the Student name on the Student Accounts page indicating the email reminder has been setup for this student. A circular arrow icon will appear indicating the auto-replenish is setup for this account.

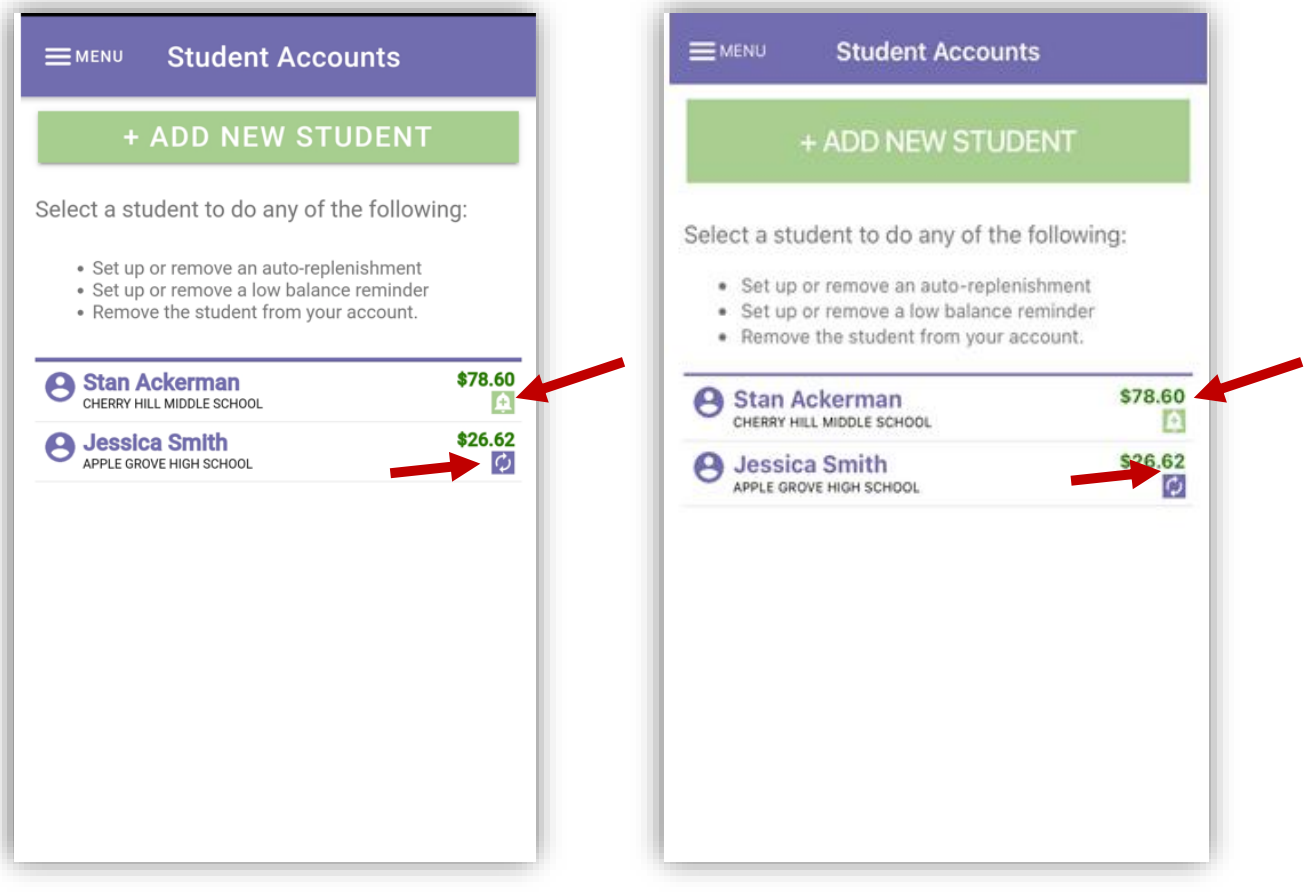

**NOTE**: *This document contains side-by-side screenshots.* 

# <span id="page-25-0"></span>Cafeteria Deposit

To make deposits to the account, tap the Student Name or the **+START DEPOSIT** button.

Enter a deposit amount using either the Quick Add buttons or by manually entering the desired deposit amount. Clicking **CONTINUE** will take you to A) the next student on the account or B) to the Deposit Summary screen.

**NOTE**: *Clicking Cancel will clear out all pending deposits and they will need to be re-entered. A prompt confirming this action will appear prior to processing the cancellation.*

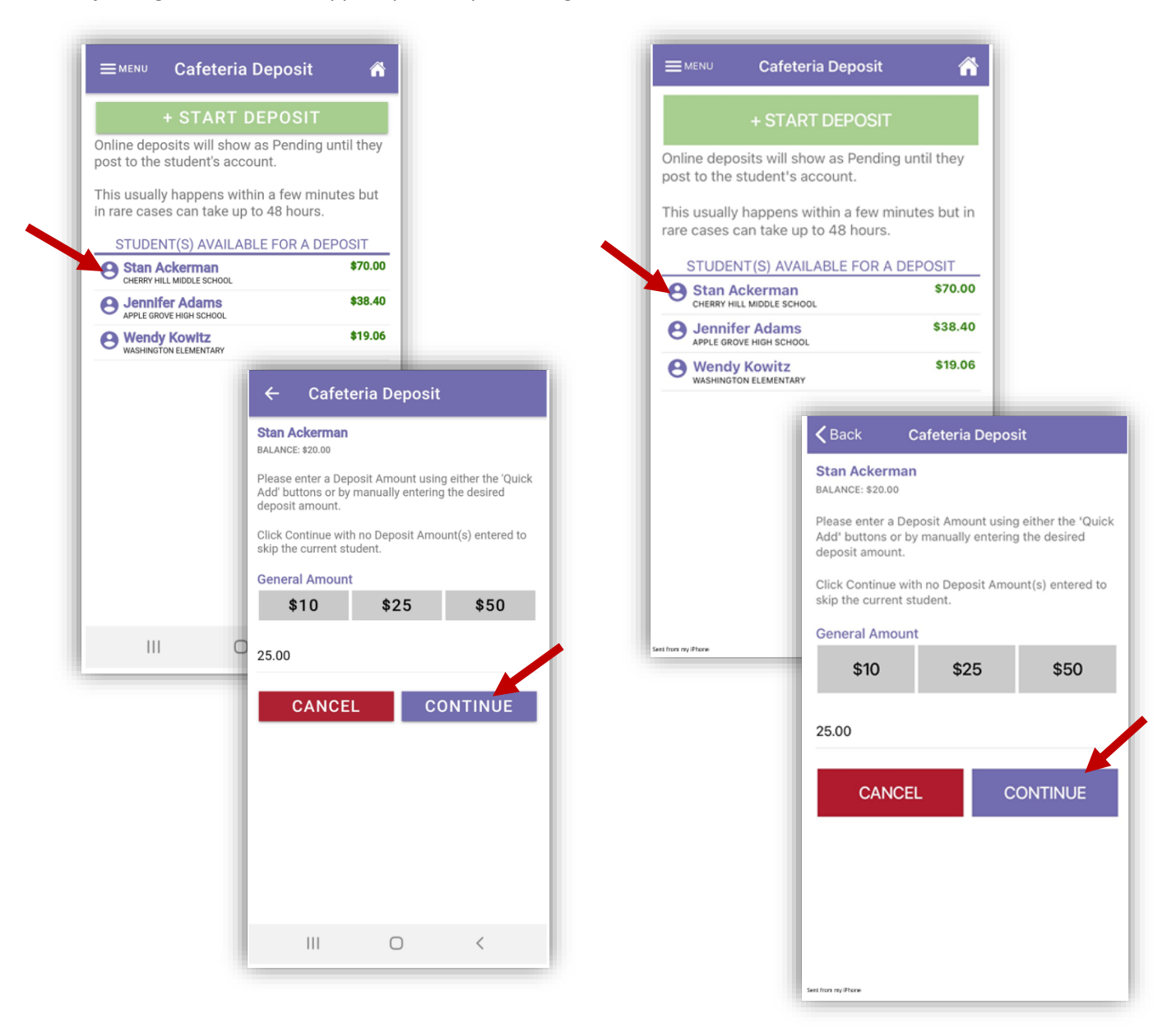

26 | P a g e

**NOTE**: *This document contains side-by-side screenshots.* 

In the Deposit Summary screen, click **CONTINUE** to specify your payment information for the deposit.

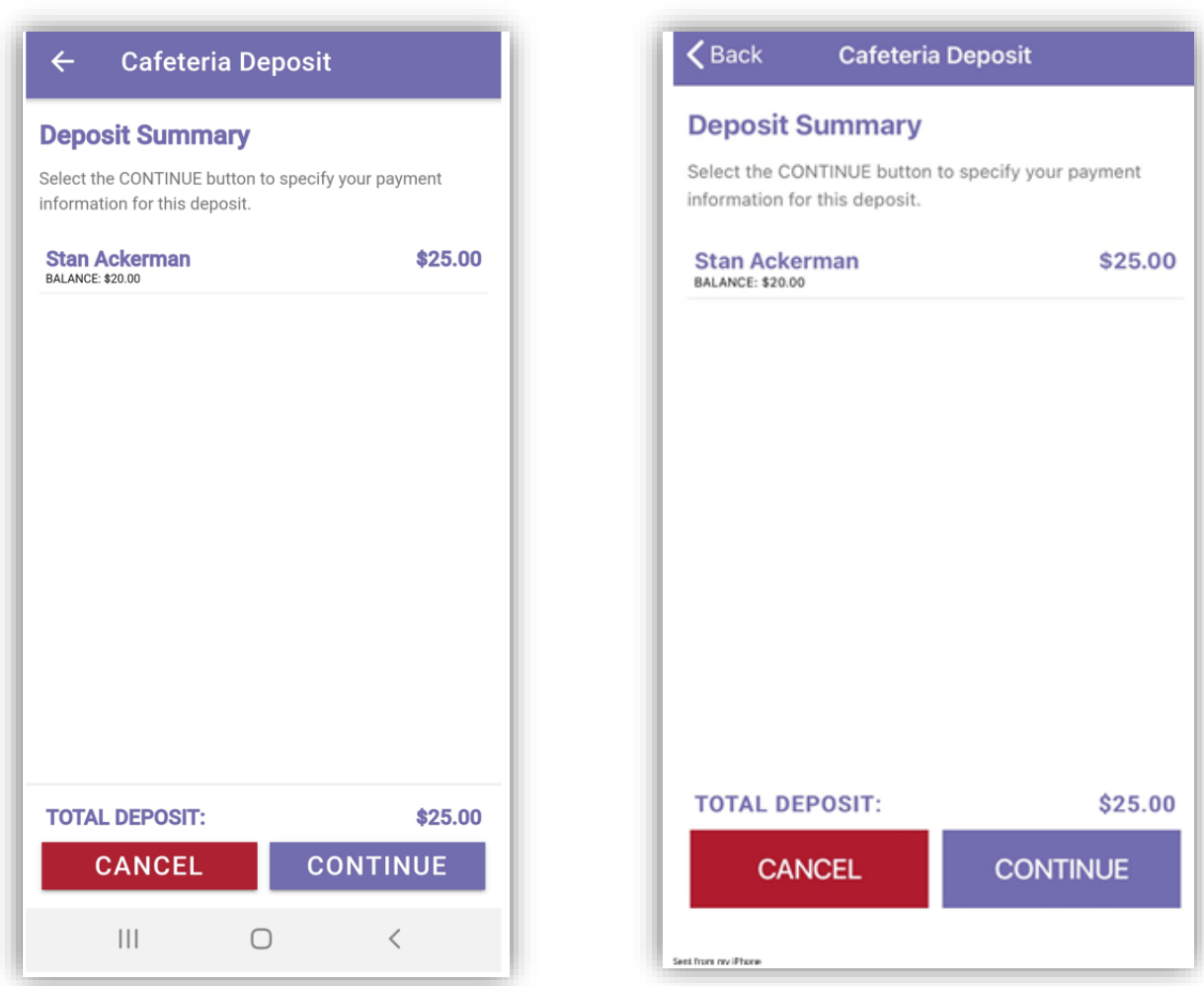

**NOTE**: *This document contains side-by-side screenshots.* 

Select your payment method from one of the options:

Saved Payment Source – Uses the payment source on file to pull the funds from.

One-Time Credit Card – Choose this option when using a credit card that has not been set as a saved payment source or is only being use this one time.

One-Time ACH – Choose this option when using an online checking account that has not been set as a saved payment source or is only being used this one time.

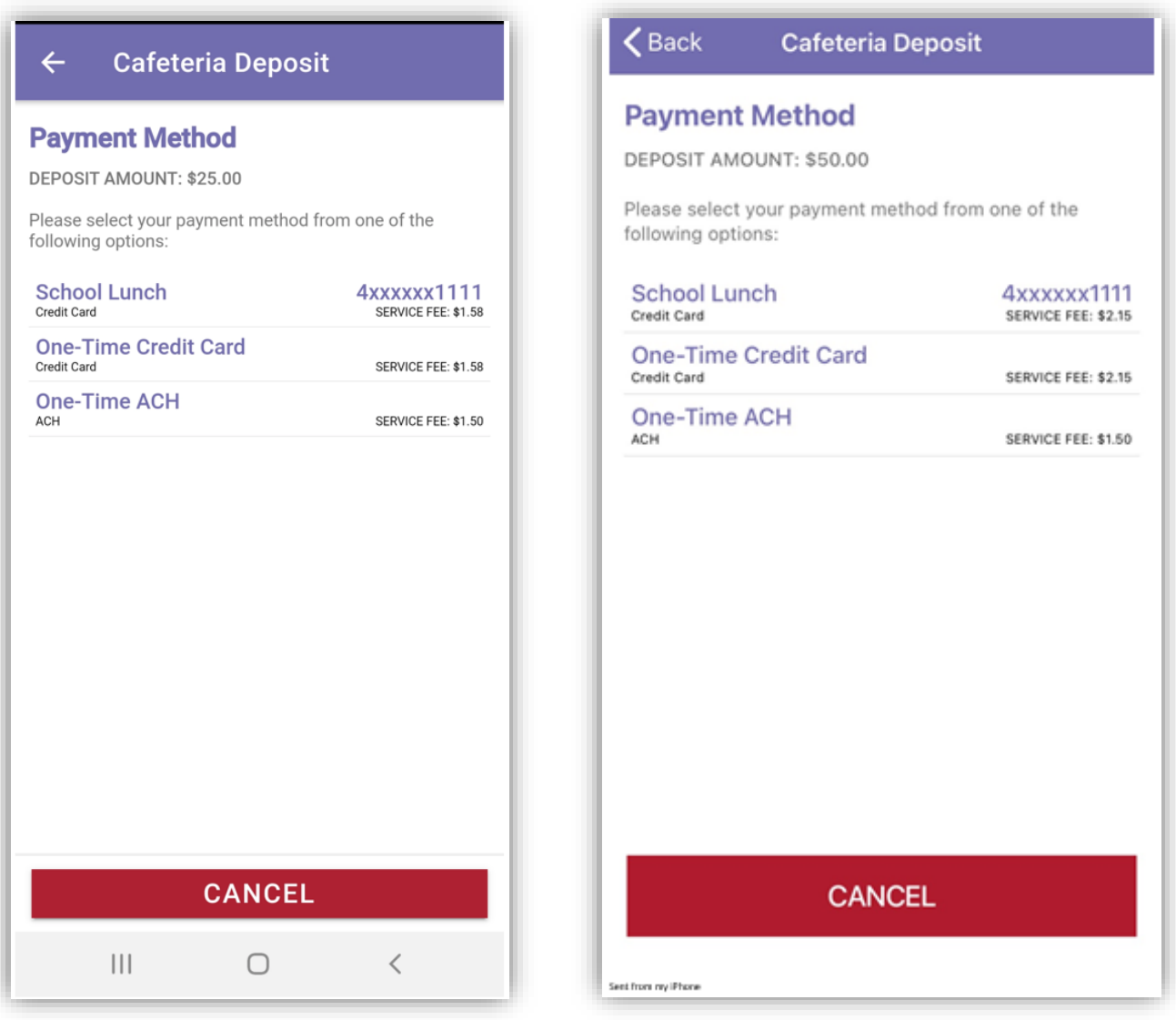

**NOTE**: *This document contains side-by-side screenshots.* 

#### <span id="page-28-0"></span>Using a Saved Payment Source Payment Source

If choosing this payment method, the saved payment source on file will be used to process the deposit. (for instructions on how to create a saved payment source, see Payment Sources on page 36.)

Tap the name of the saved payment source (sample uses School Lunch). Click to slide the confirmation of payment (This will be green when enabled). Click **PROCESS PAYMENT**

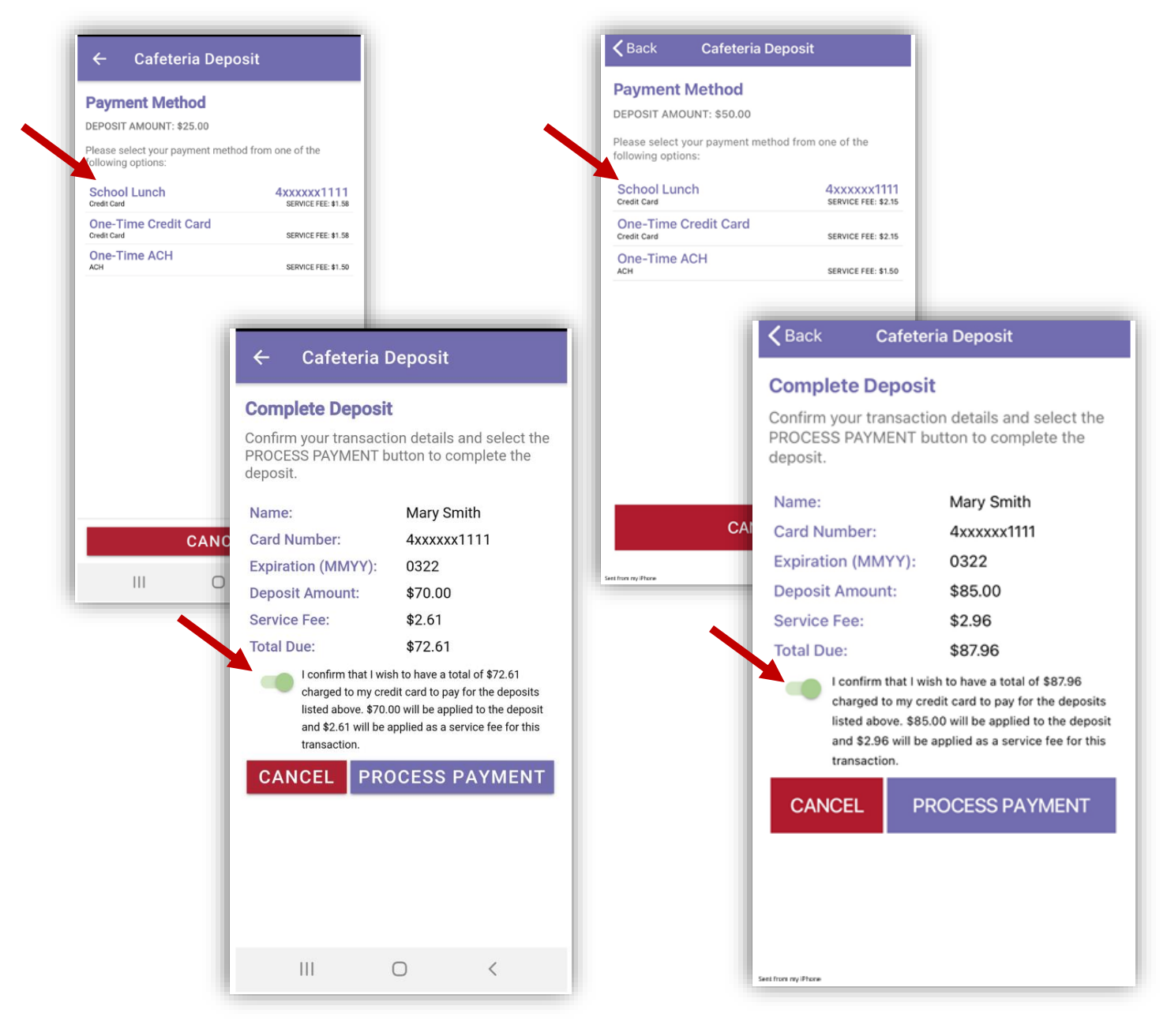

**NOTE**: *This document contains side-by-side screenshots.* 

<span id="page-29-0"></span>Using a One Time Credit Card Payment Method

Choose this option when using a credit card that has not been set as a saved payment source or is only being use this one time. Enter the Billing Information, click **CONTINUE.** Enter the Account Information, choose **CONTINUE**

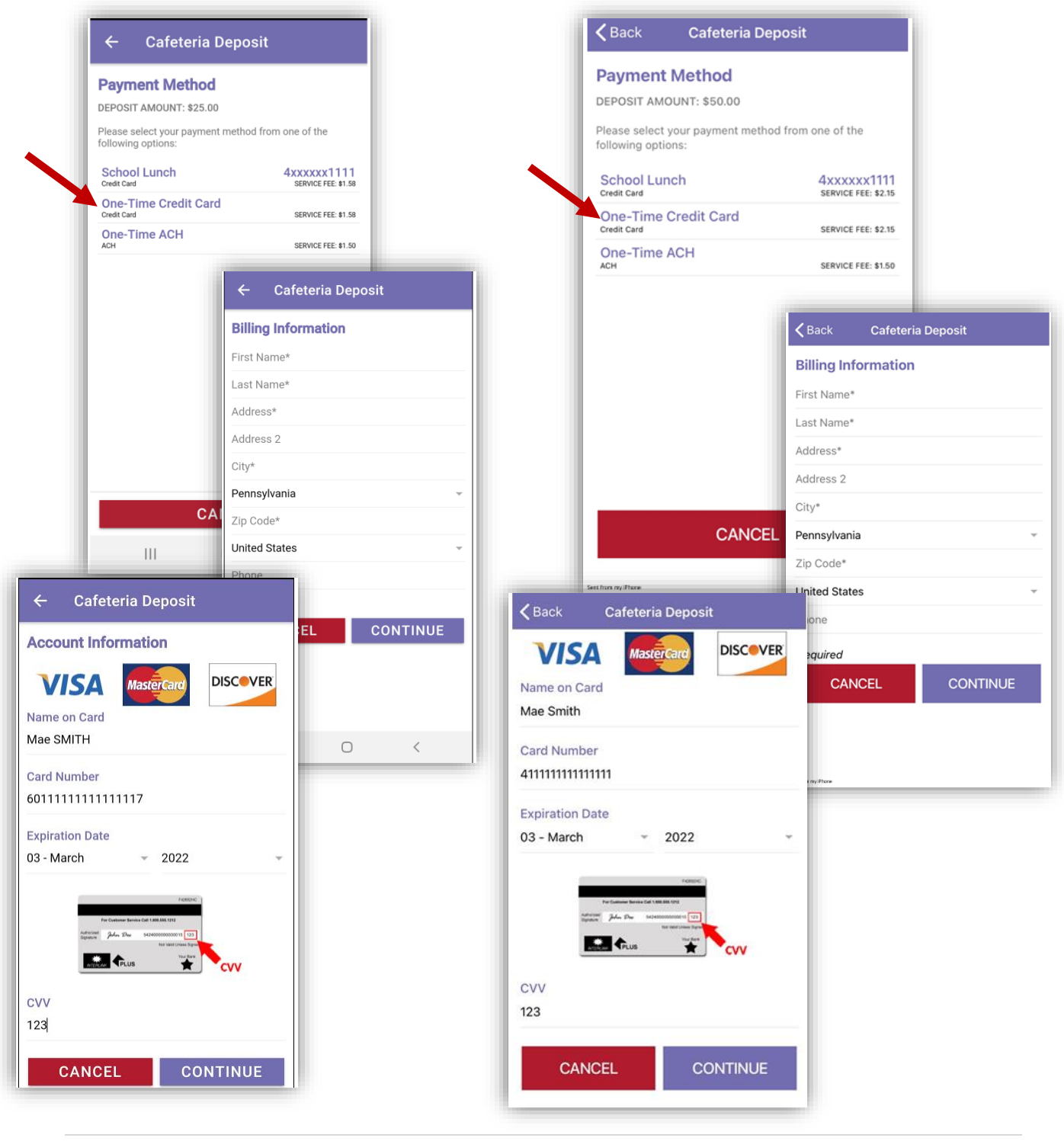

**NOTE**: *This document contains side-by-side screenshots.* 

30 | P a g e

#### <span id="page-30-0"></span>Using a One-Time ACH Payment Method

Choose this option when using an ACH (online checking) payment method that has not been set as a saved payment source or is only being use this one time. Enter the Billing Information, click **CONTINUE.** Enter the Account Information, choose **CONTINUE**

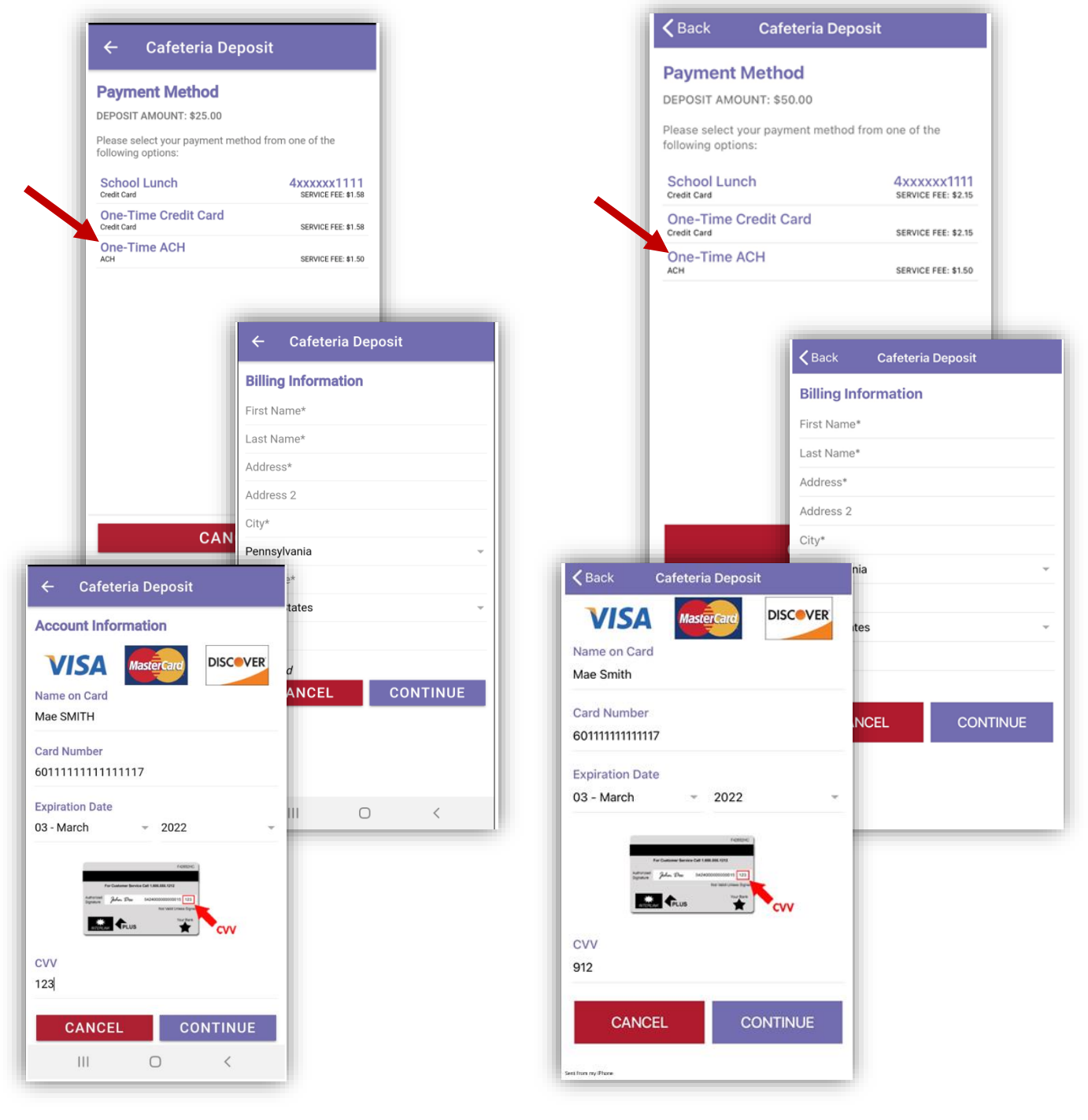

**NOTE**: *This document contains side-by-side screenshots.* 

Click to slide the confirmation of payment (This will be green when enabled). Click **PROCESS PAYMENT**

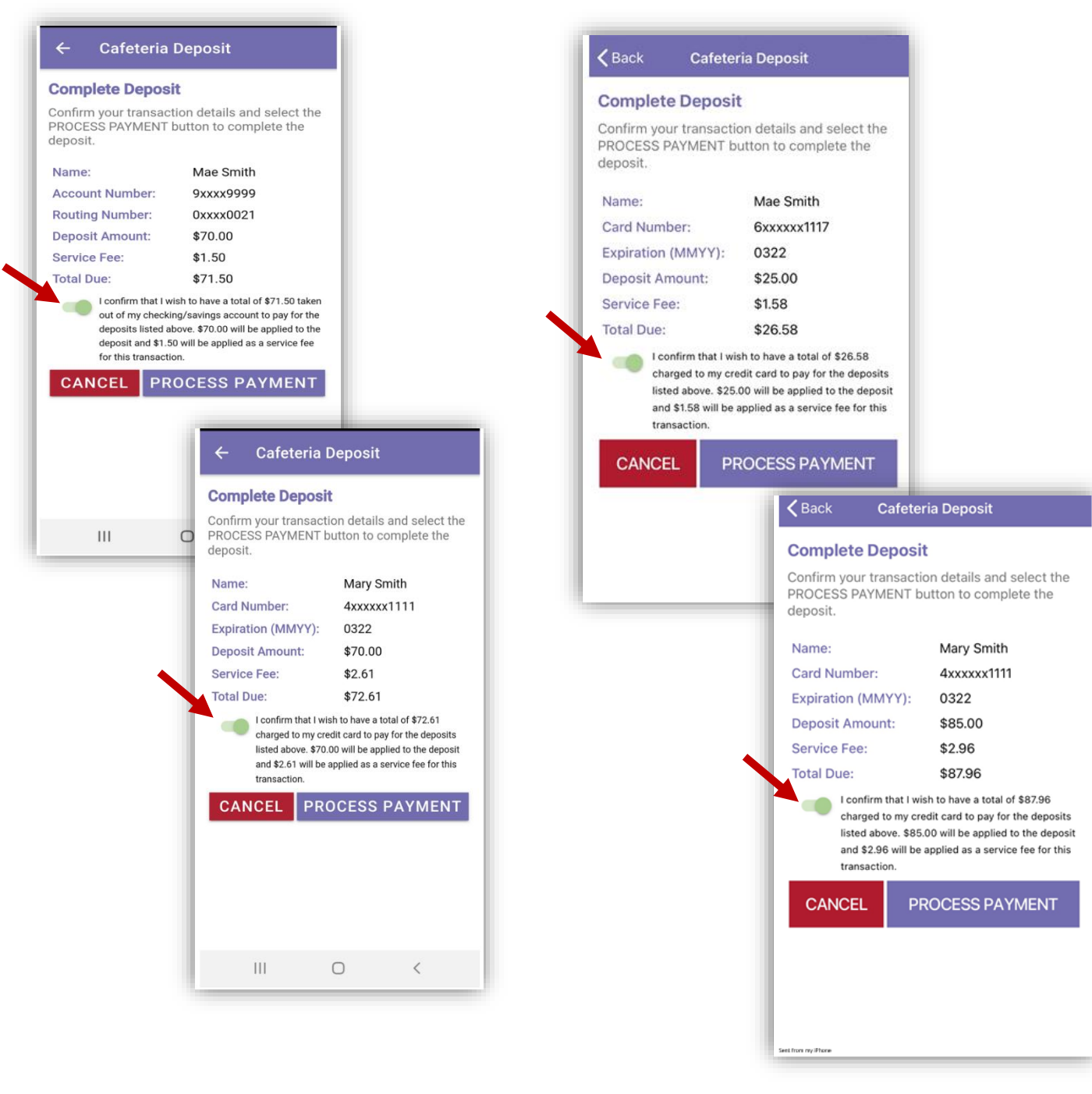

**NOTE**: *This document contains side-by-side screenshots.* 

Online deposits will show as Pending with the amount in parenthesis until they post to the student's account. Click the **Home** icon to return to the Student Accounts page, click **MENU** to open the Main Menu options.

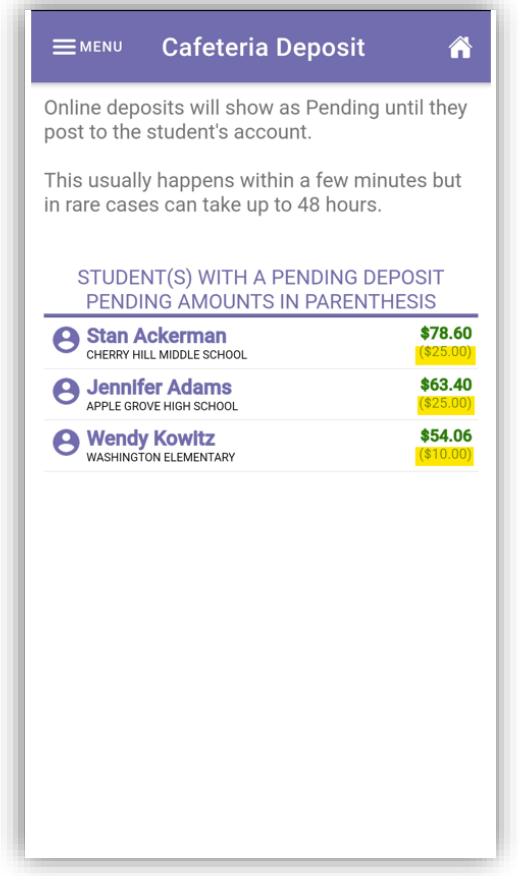

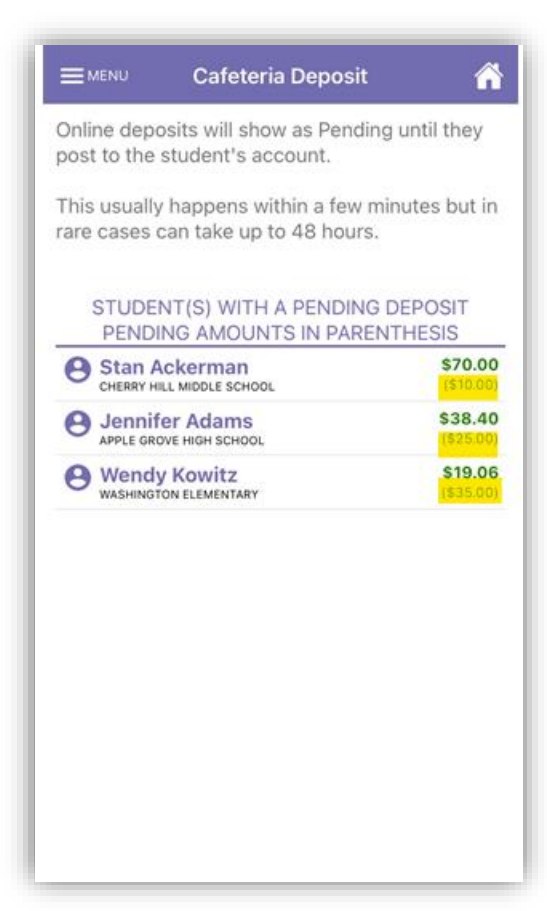

**NOTE**: *This document contains side-by-side screenshots.* 

An email message will be generated and sent to the email address used to create the account. A receipt will be attached to the email.

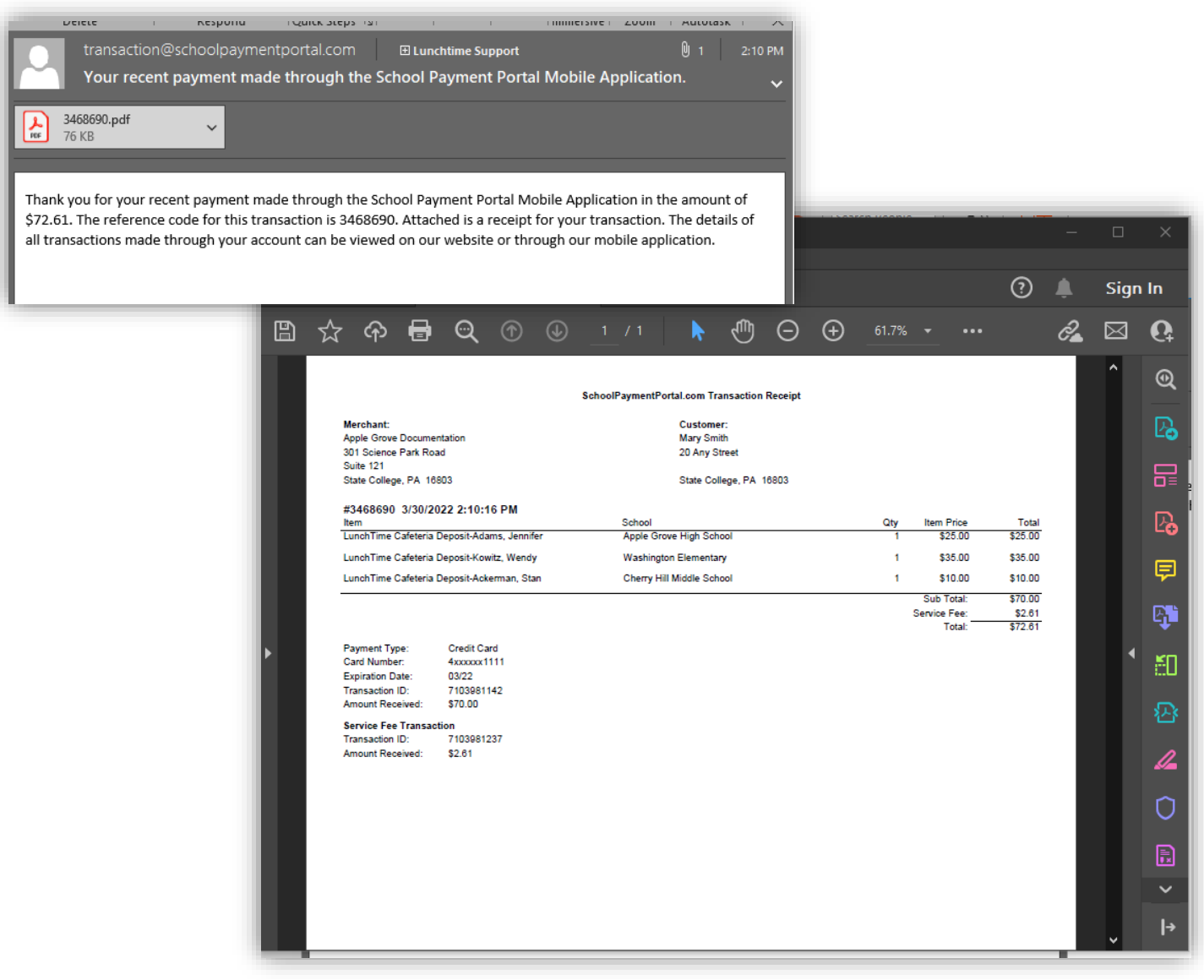

**NOTE**: *This document contains side-by-side screenshots.* 

# <span id="page-34-0"></span>Online Deposit History

The Online Deposit History to view deposits made during the current school year only.

From the Main Menu, choose **Online Deposit History**.

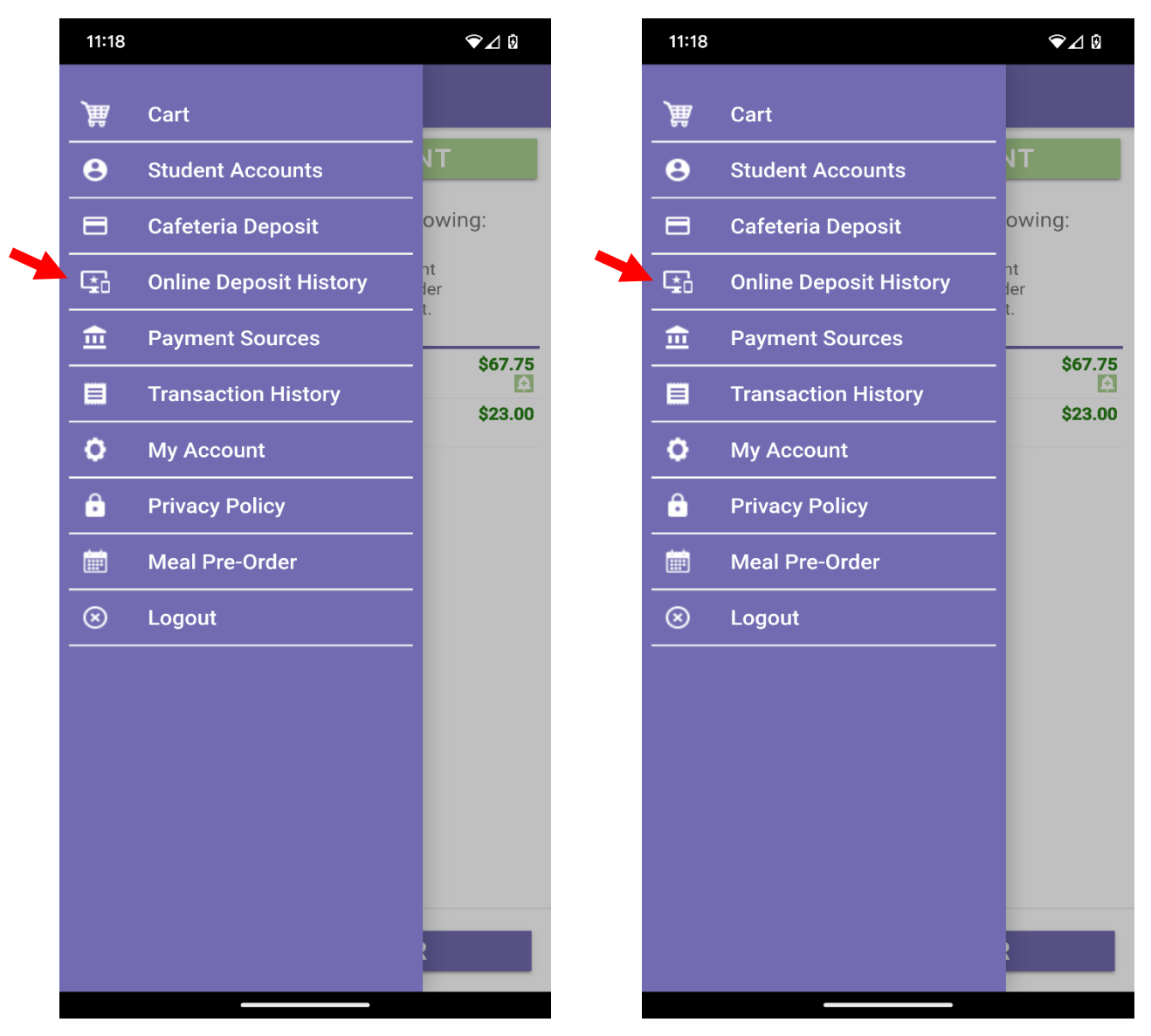

**NOTE**: *This document contains side-by-side screenshots.* 

Select a deposit to view the transaction receipt.

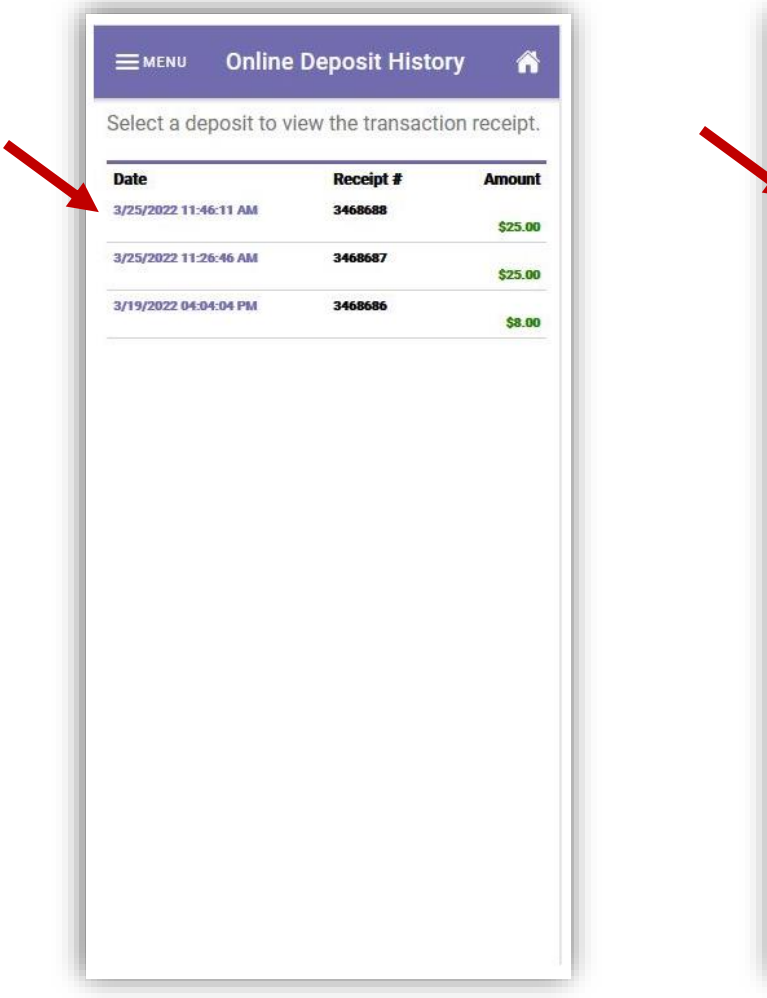

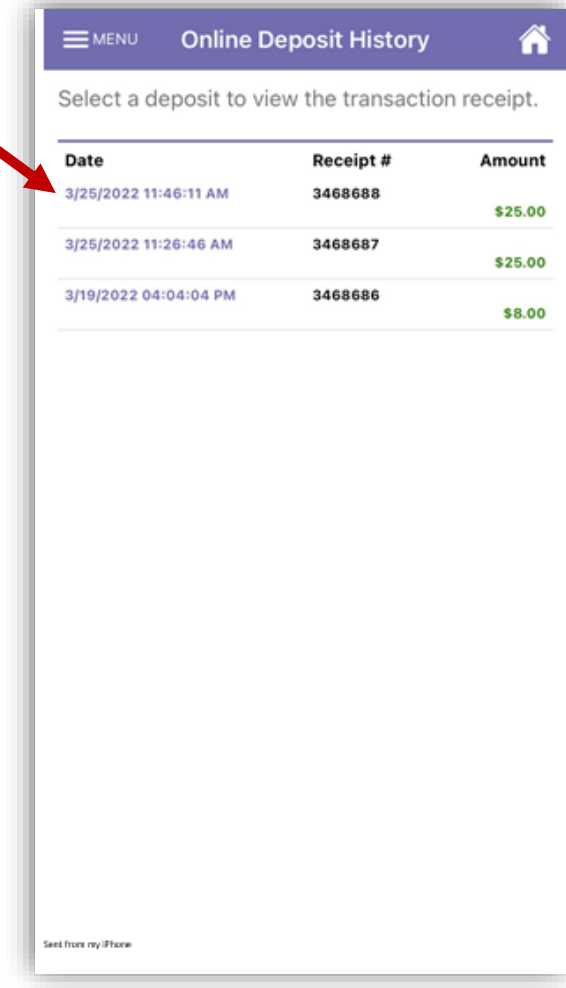

**NOTE**: *This document contains side-by-side screenshots.* 

Choose the back arrow to return to the Online Deposit History list

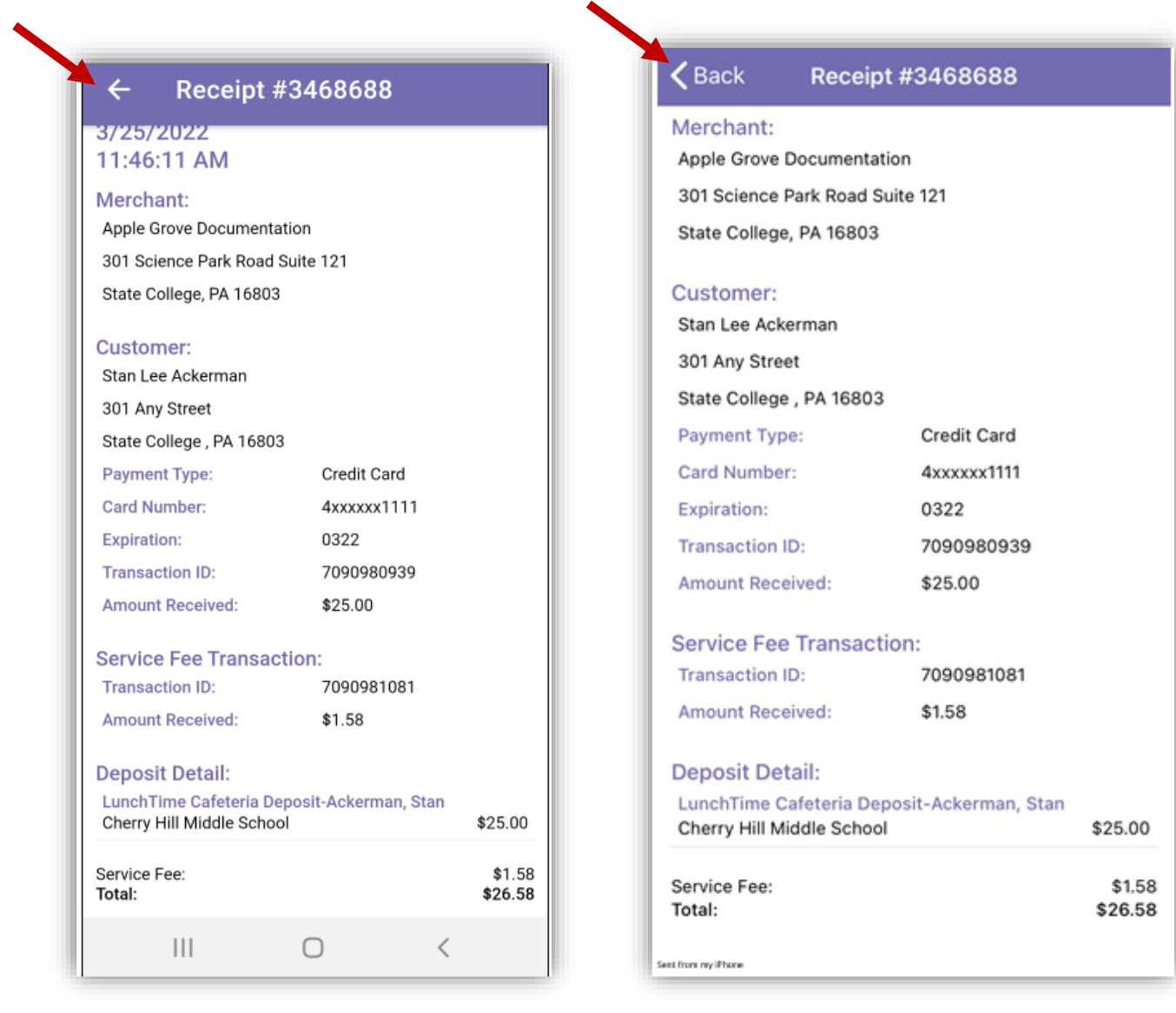

**NOTE**: *This document contains side-by-side screenshots.* 

Choose the Home icon to return to the Student Accounts page or choose **MENU** to return to the Main Menu options.

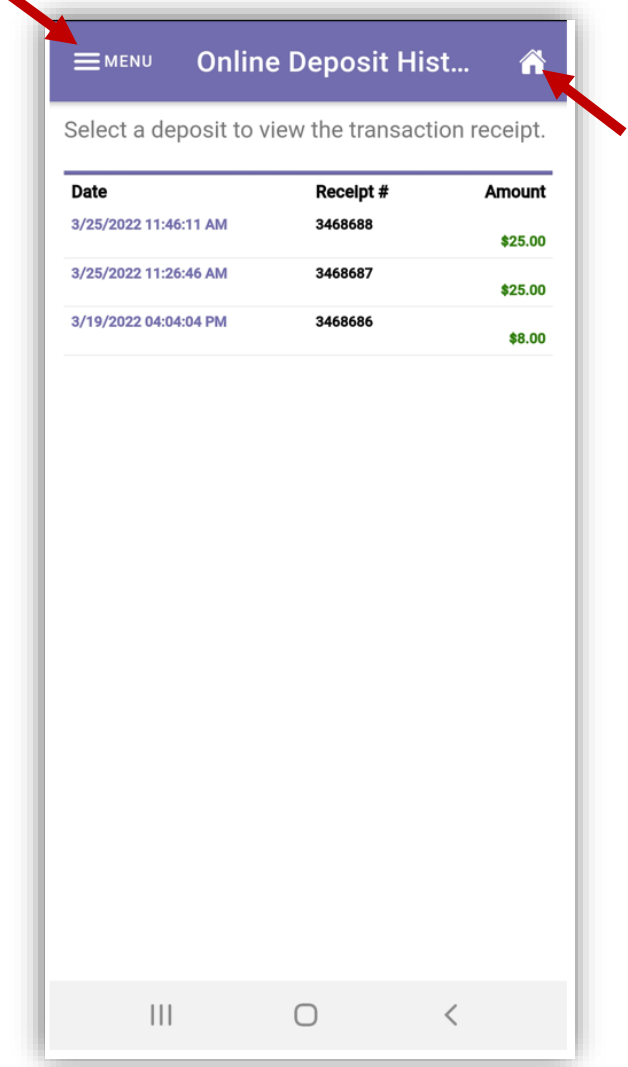

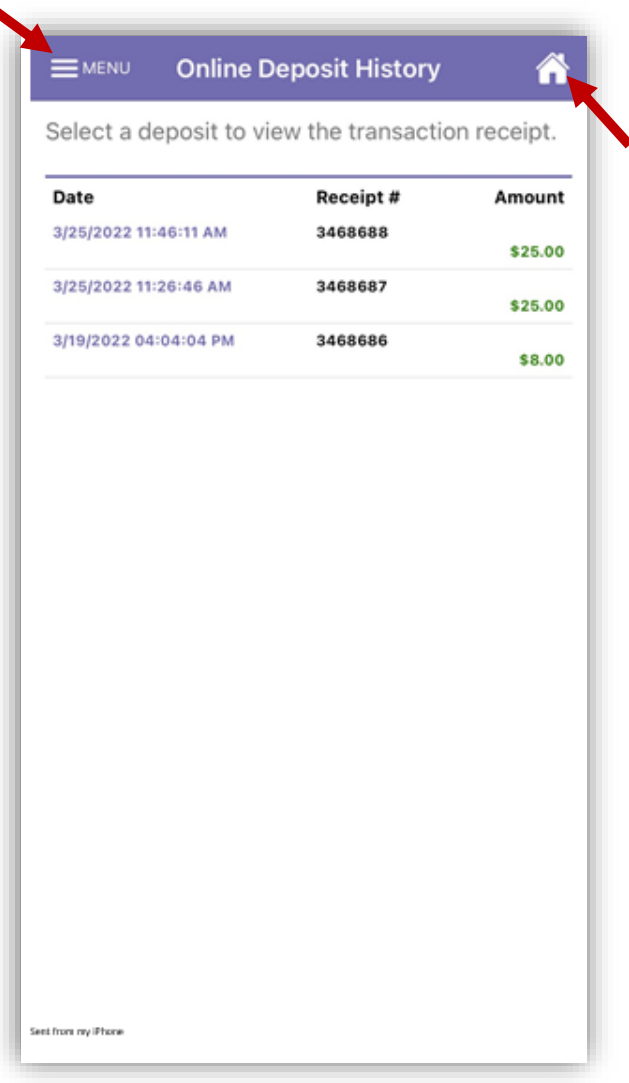

**NOTE**: *This document contains side-by-side screenshots.* 

# <span id="page-38-0"></span>Payment Sources

This mobile application includes a feature that offers the ability to identify a payment method and save that payment method to use as an auto-replenish for the student(s) account(s).

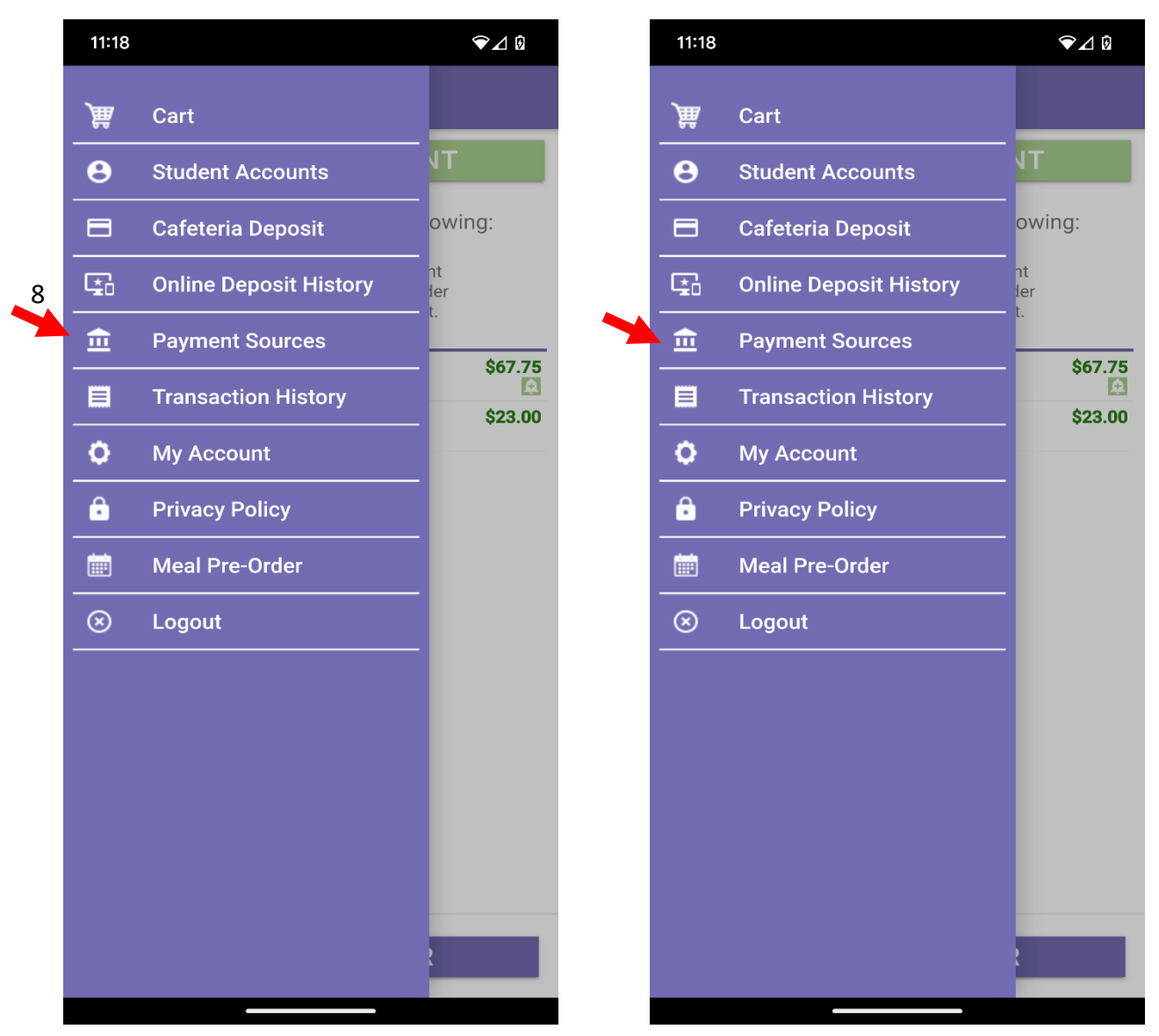

**NOTE**: *This document contains side-by-side screenshots.* 

To begin, touch the **+ADD PAYMENT SOURCE** button.

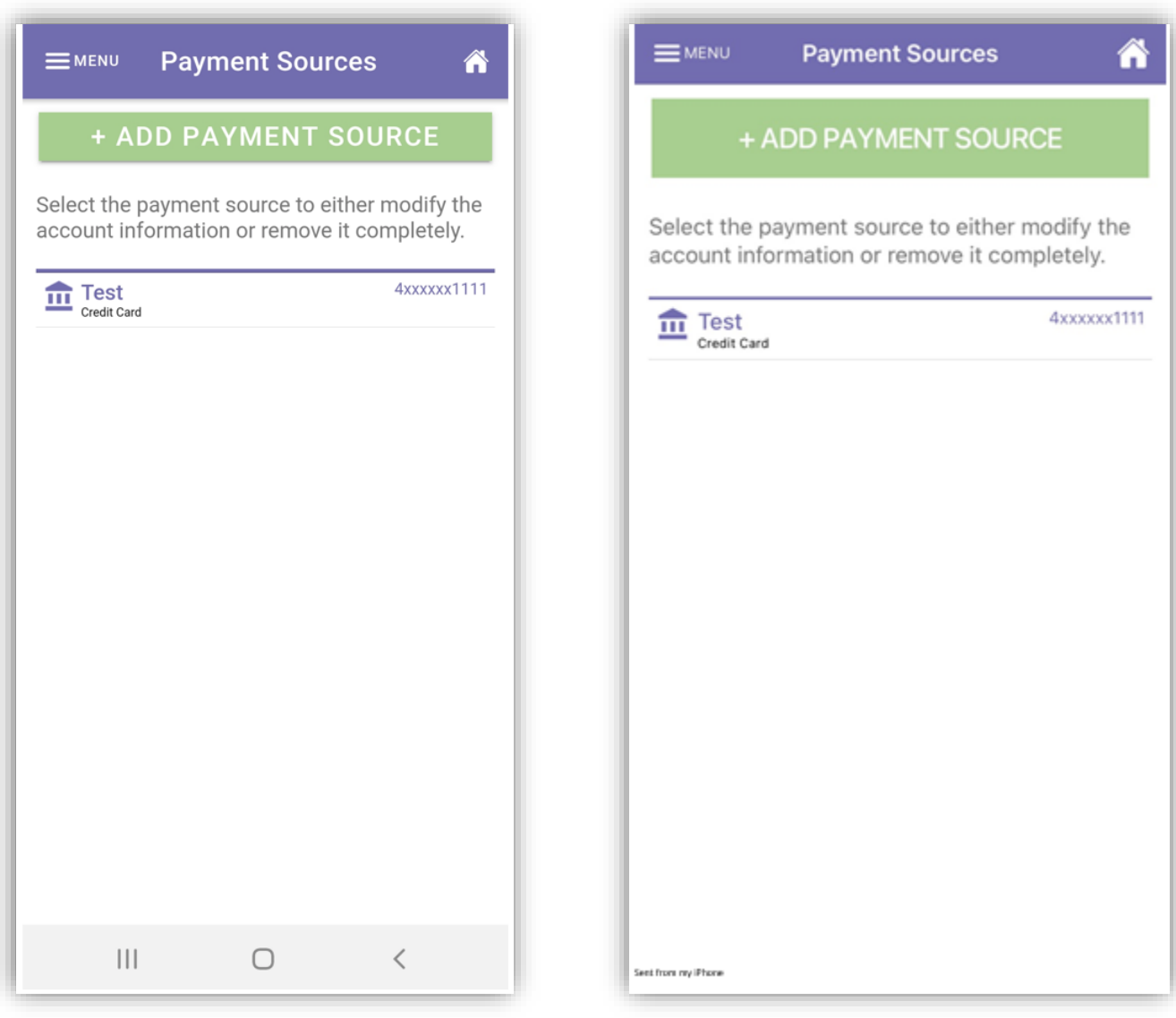

**NOTE**: *This document contains side-by-side screenshots.* 

*NOTE: In the event that you have students existing across multiple districts, you first need to select the appropriate gateway for each student's school district.*

For Step 2, select the type of account you wish to add. Touch **CONTINUE** to advance to Step 3.

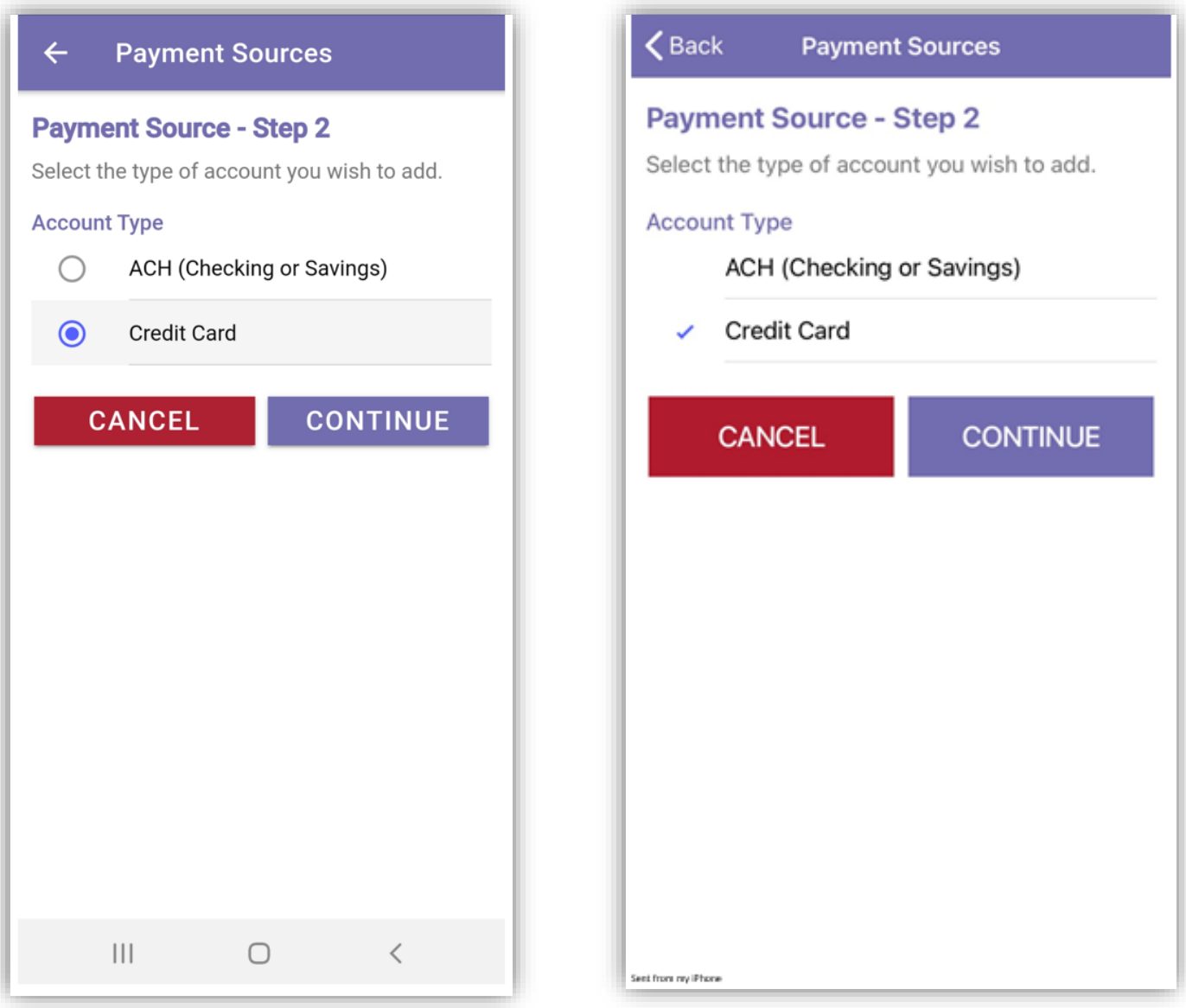

**NOTE**: *This document contains side-by-side screenshots.* 

Enter the account holder information for this payment account. Choose **CONTINUE** to advance to Step 4.

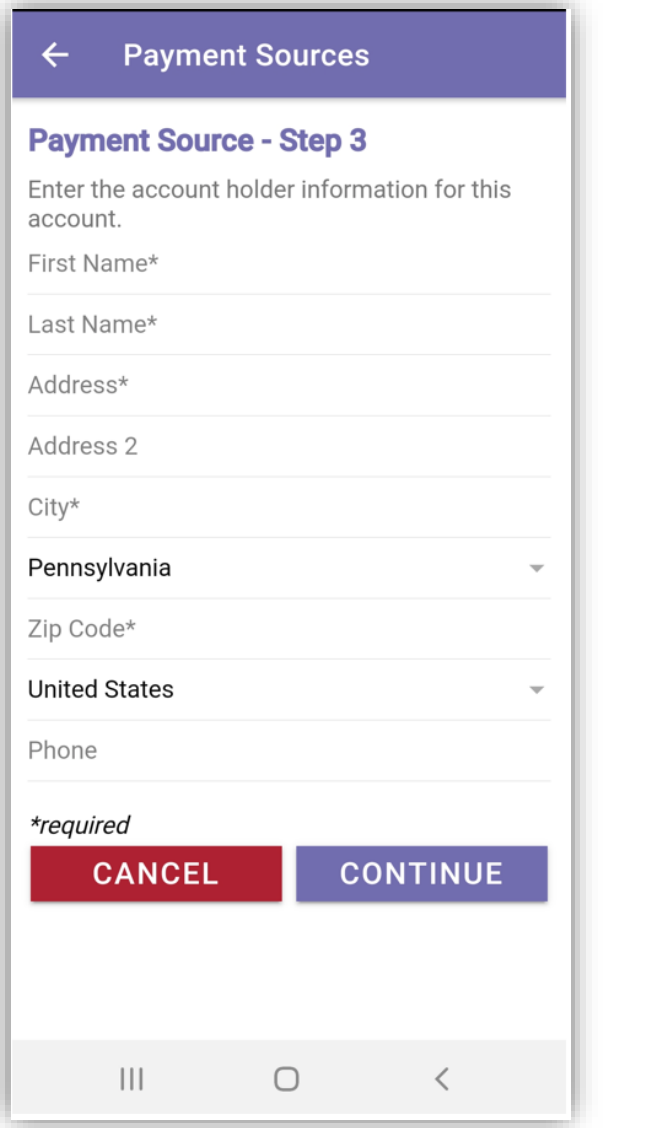

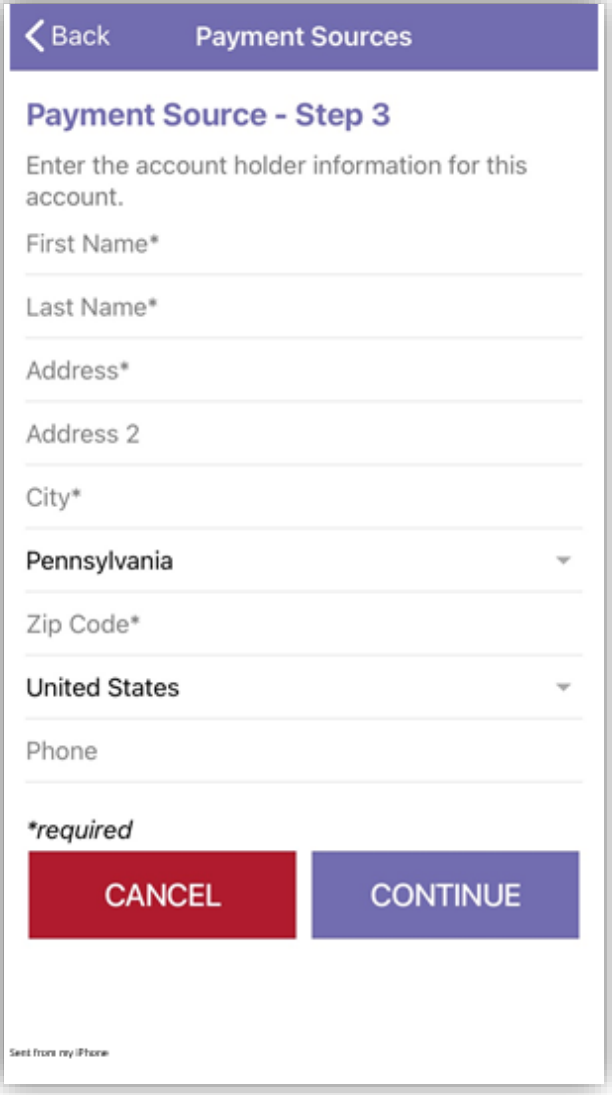

**NOTE**: *This document contains side-by-side screenshots.* 

Step 4 – Enter your account information. The Nickname will be used to identify this card in your saved payment list. Choose **COMPLETE** when finished.

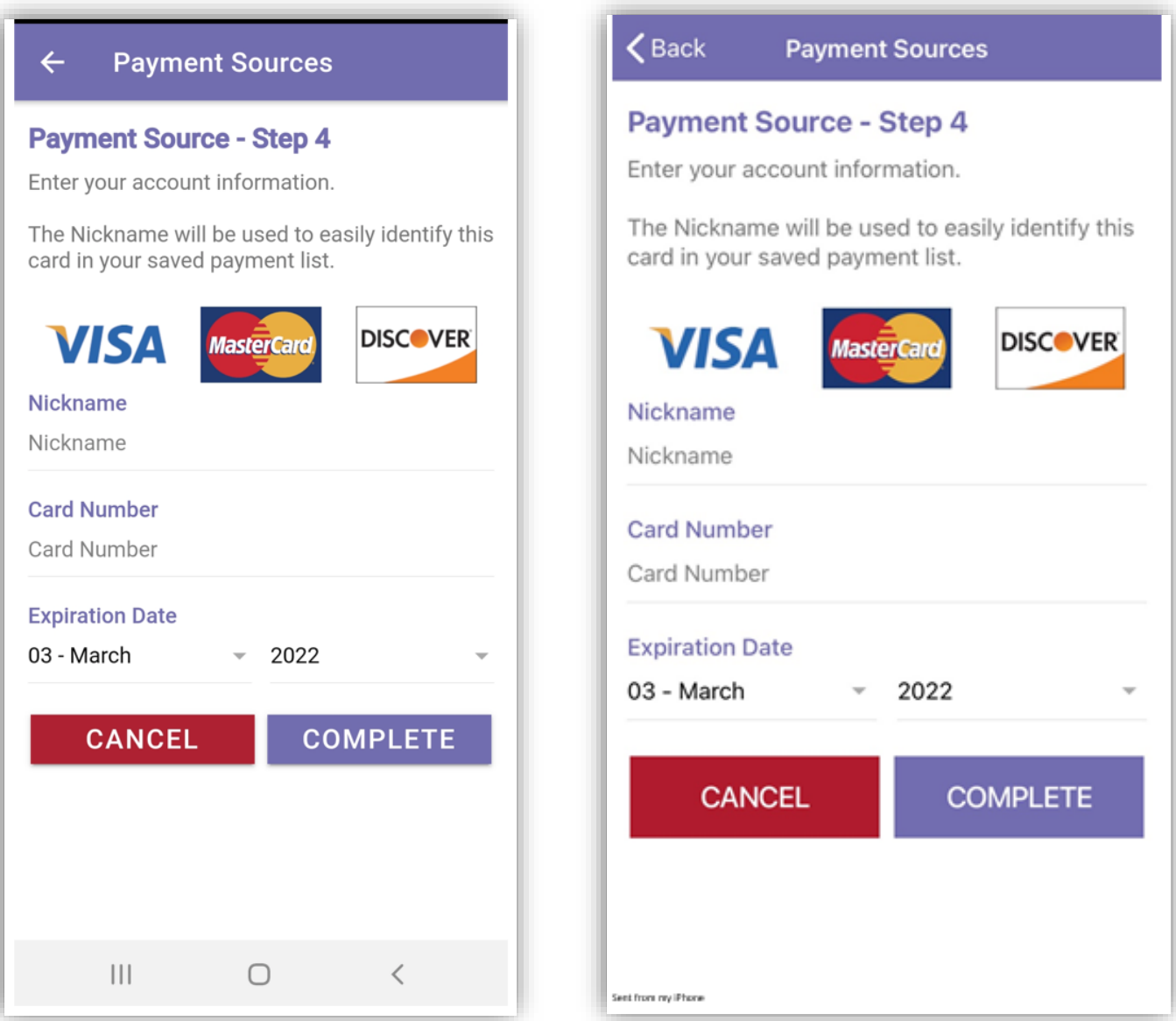

**NOTE**: *This document contains side-by-side screenshots.* 

The Payment Sources should reflect each payment source you've saved. To save other payment sources, repeat the steps on pages 37-40 of this document.

Choosing the **Home** icon will return you to the Student Accounts page. Choosing **MENU** returns you to the Main Menu options.

Clicking on an existing payment source will give you the options to modify or remove it. When modifying the payment source, repeat steps 3 and 4 above.

 $\mathbf{x}$ 

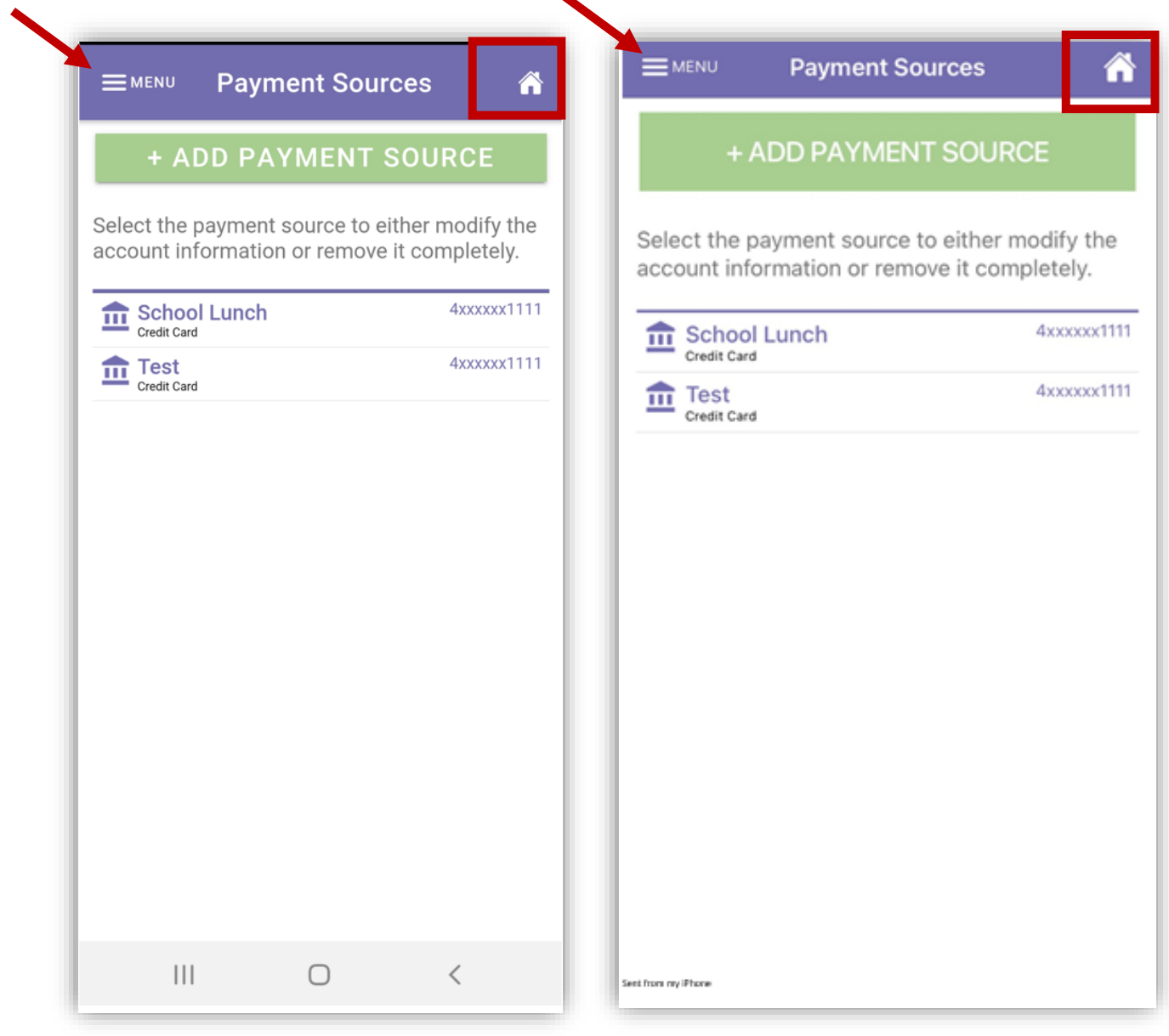

**NOTE**: *This document contains side-by-side screenshots.* 

# <span id="page-44-0"></span>Transaction History

View the history of transactions recorded to each student account.

Choose Transaction History from the Main Menu.

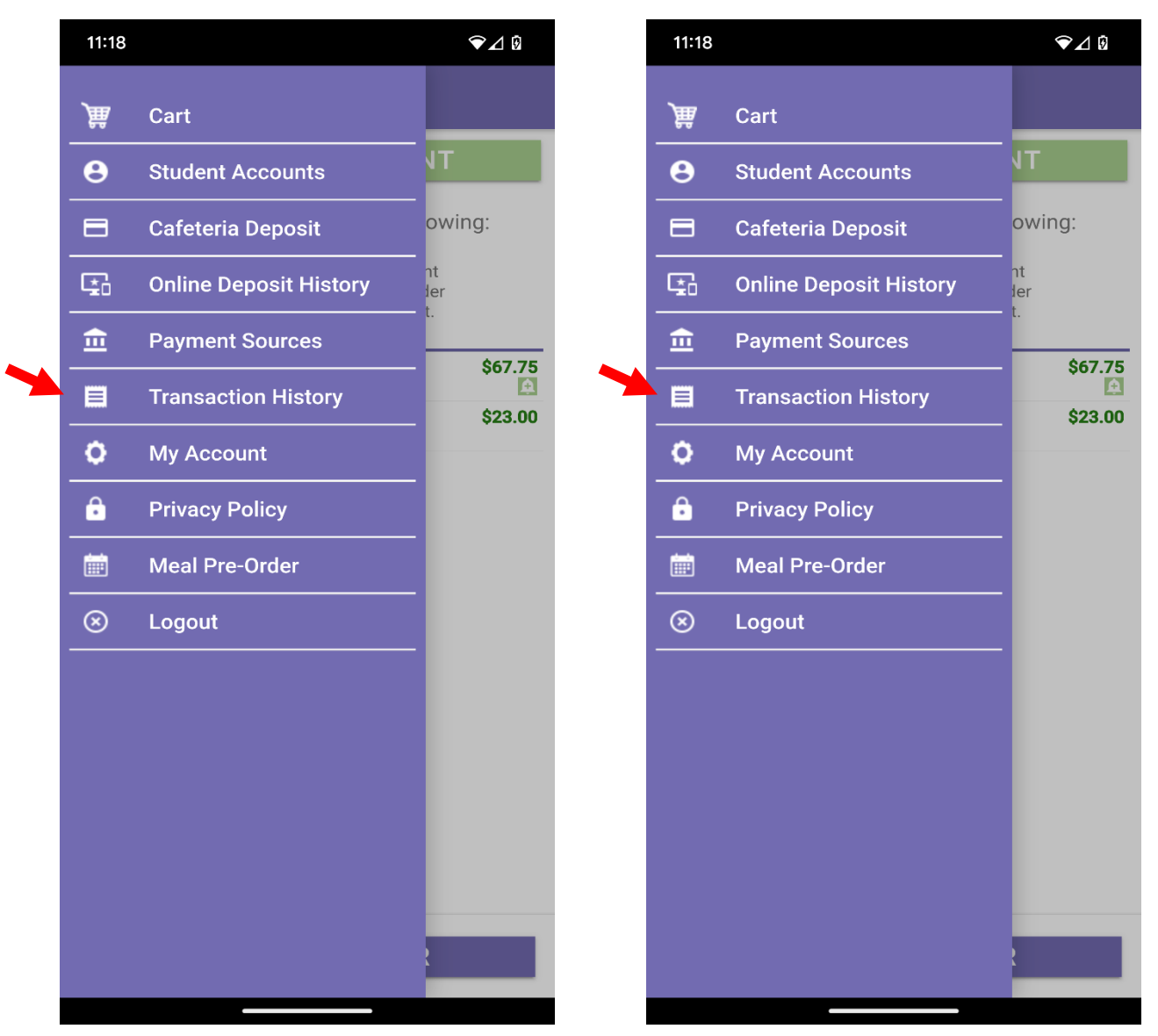

**NOTE**: *This document contains side-by-side screenshots.* 

Next, select a student to view their transaction history. Choose the back arrow to return to the Transaction History.

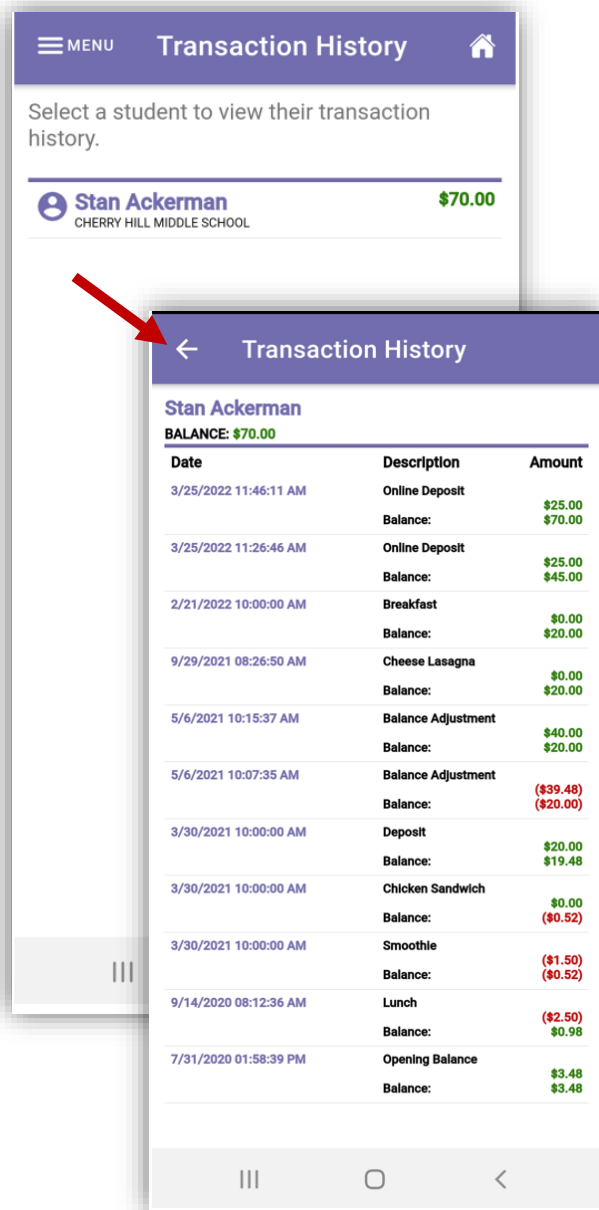

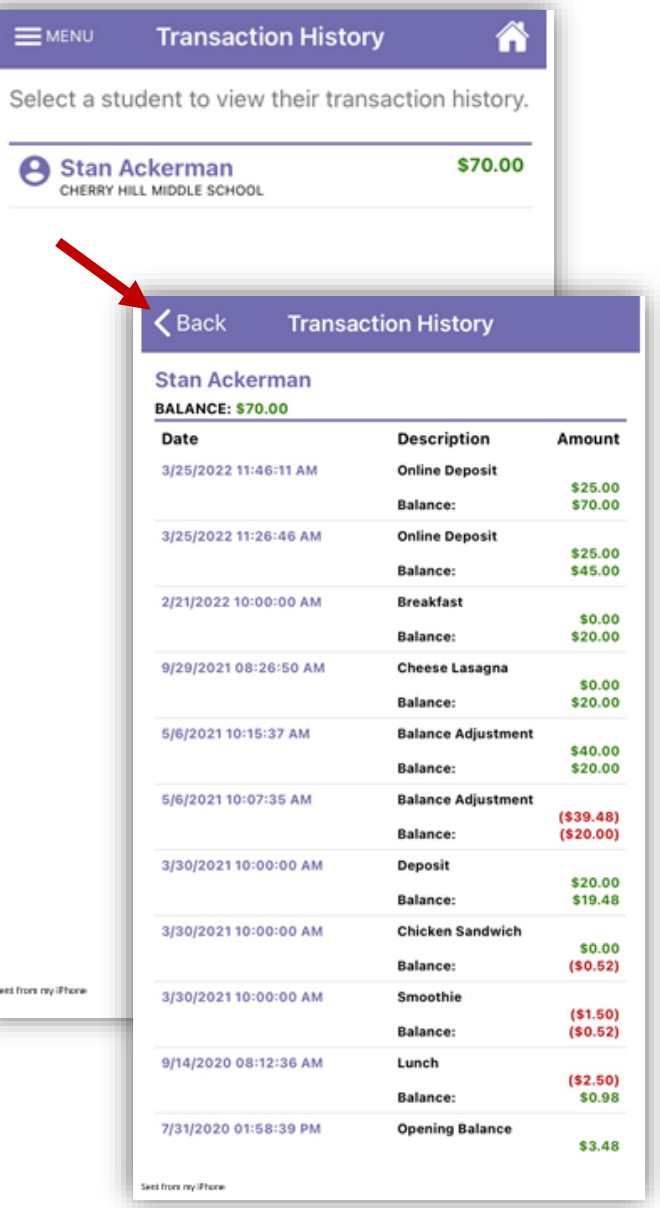

**NOTE**: *This document contains side-by-side screenshots.* 

Use the Home icon to return to Student Accounts or MENU to bring up the menu options.

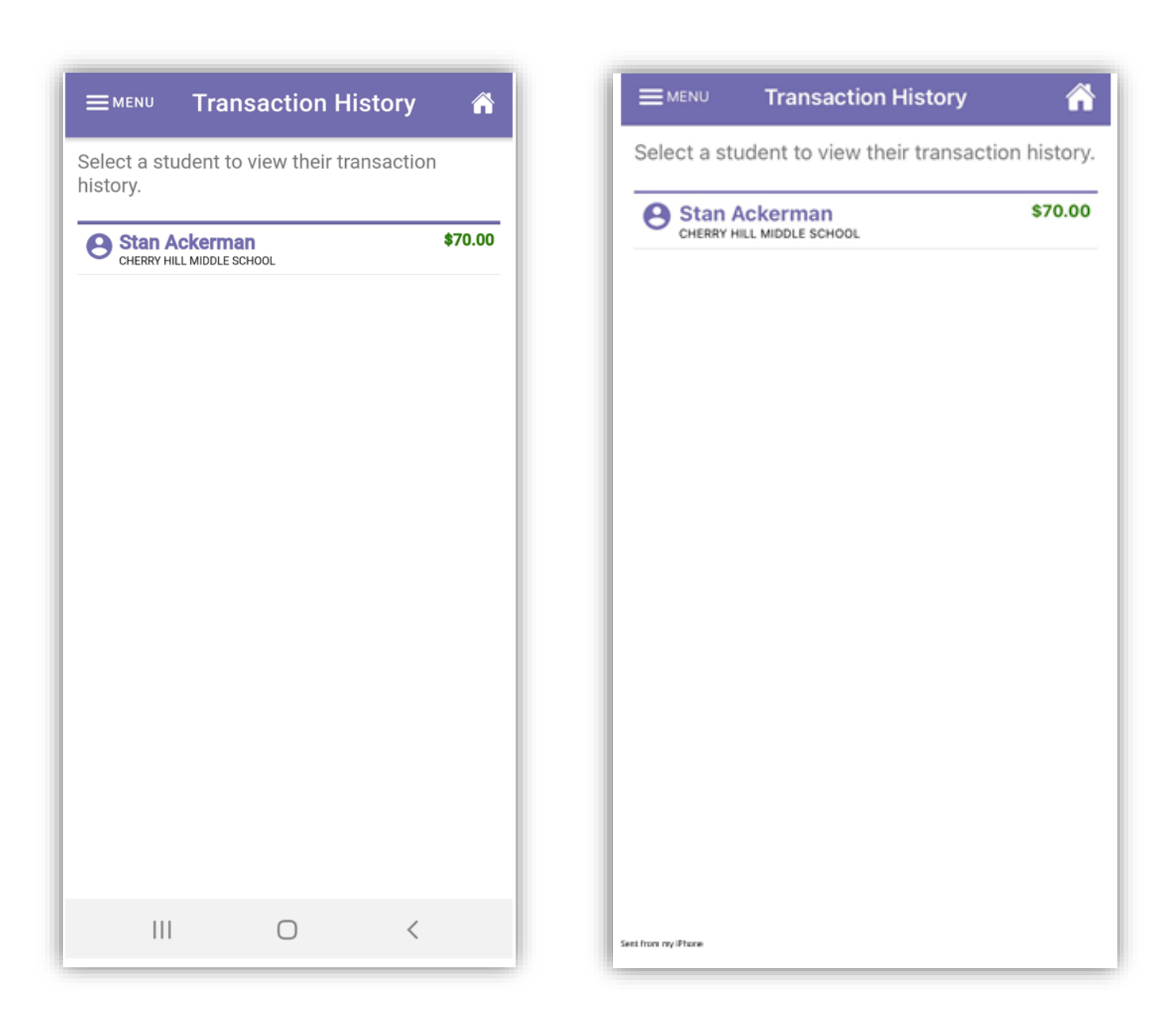

**NOTE**: *This document contains side-by-side screenshots.* 

47 | P a g e

#### <span id="page-47-0"></span>My Account

Update the account details such as new email address, name change and password change.

To edit account details, choose My Account from the Main Menu.

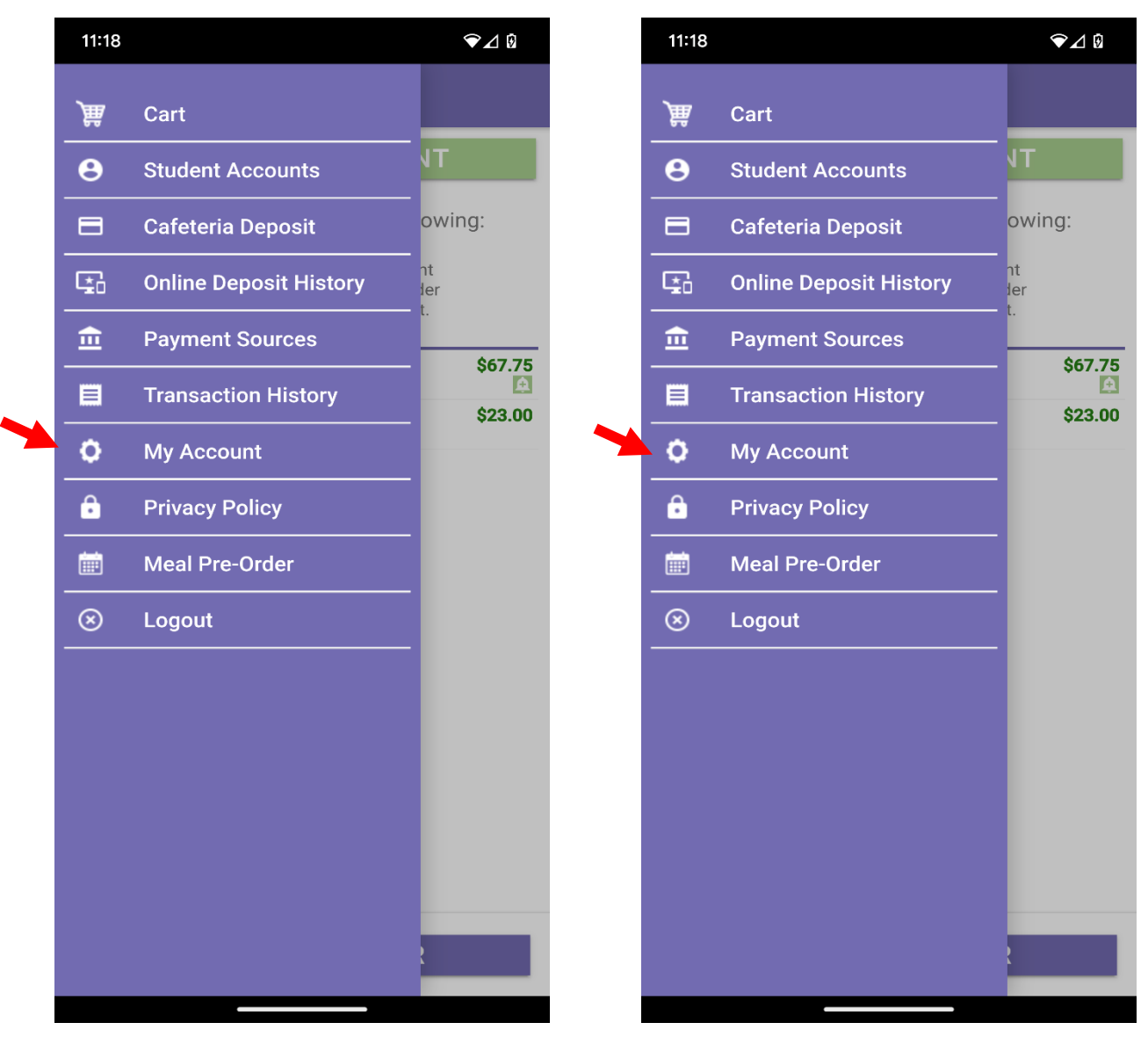

**NOTE**: *This document contains side-by-side screenshots.* 

To update the account details such as new email address, name change and password change, enter the information that needs updating. If you are changing a password, clicking on the 'EYE' icon will enable viewing of the text being entered into those fields.

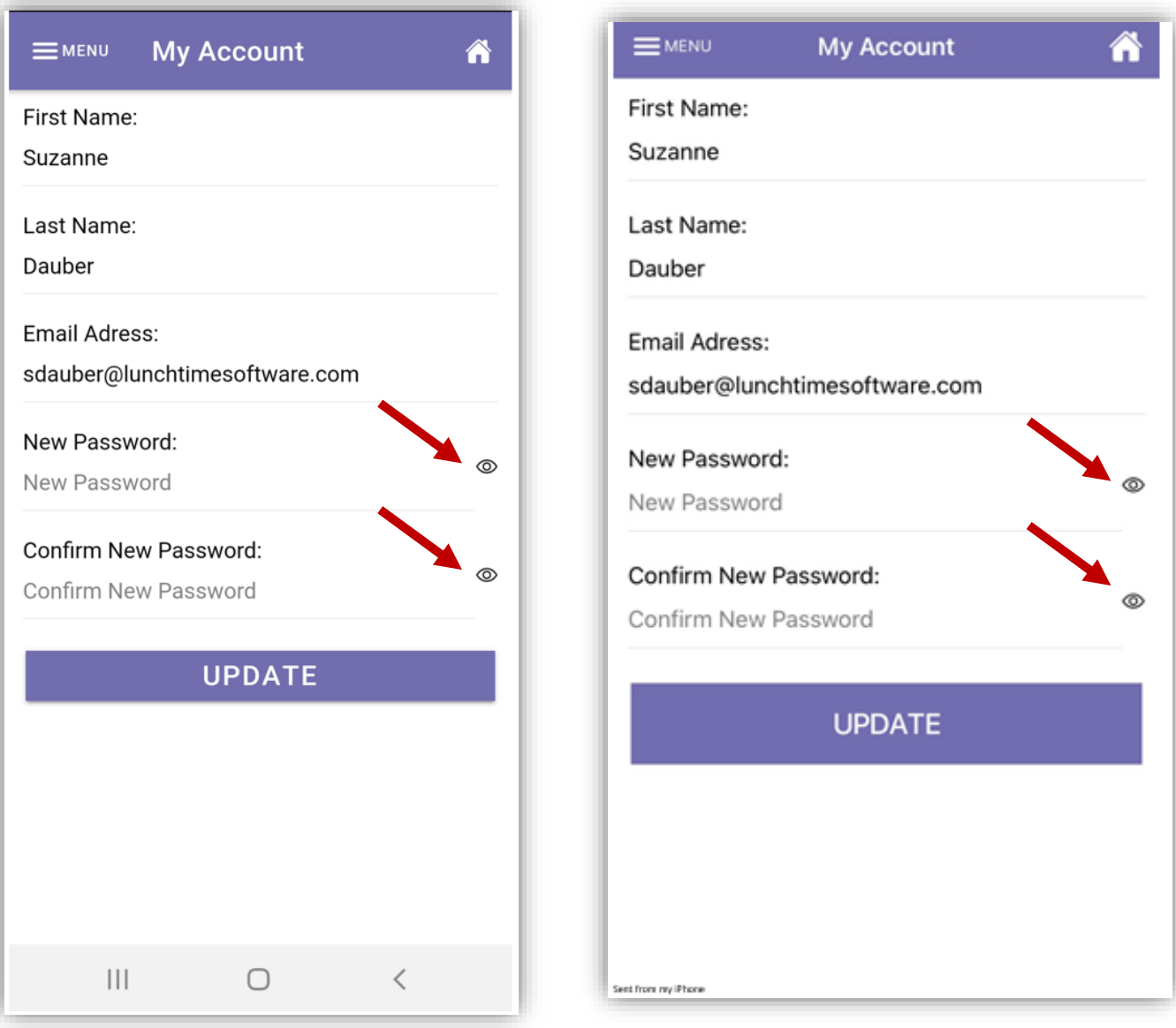

**NOTE**: *This document contains side-by-side screenshots.* 

## <span id="page-49-0"></span>Privacy Policy

Describes what Focal Tech, Inc does with Personal information shared with us.

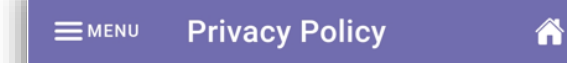

# **Privacy Policy**

Focal Tech, Inc. shares your concern about the protection of your personal information online. This Privacy Policy includes examples of the types of personal information we collect and the kinds of companies with whom we share such information. These examples are illustrative and should not be considered a complete inventory of our information collection, use and sharing practices. We will comply with applicable state laws that may restrict the types of information we may disclose about you or require us to provide you with additional notices.

#### **Information Gathered and Tracked**

We gather two types of data about users: (a) personal information, which individual users provide when registering for the School Payment Portal product; and (b) tracking information, which is automatically collected about all visitors to our sites.

#### **Personal Information**

We collect personal information in the payment processing area of the website (if used) when you enter payment information to complete a transaction. We will always provide a secure area of our site for you to enter your

 $\bigcirc$ 

 $\mathbf{III}$ 

 $\langle$ 

**Privacy Policy** 

# **Privacy Policy**

 $\equiv$  MENU

Focal Tech, Inc. shares your concern about the protection of your personal information online. This Privacy Policy includes examples of the types of personal information we collect and the kinds of companies with whom we share such information. These examples are illustrative and should not be considered a complete inventory of our information collection, use and sharing practices. We will comply with applicable state laws that may restrict the types of information we may disclose about you or require us to provide you with additional notices.

#### **Information Gathered and Tracked**

We gather two types of data about users:(a) personal information, which individual users provide when registering for the School Payment Portal product; and (b) tracking information, which is automatically collected about all visitors to our sites.

#### **Personal Information**

We collect personal information in the payment processing area of the website (if used) when you enter payment information to complete a transaction. We will always provide a secure area  $\alpha = \alpha$  $\cdot$   $\cdot$ 

**Sent from my Phone** 

**NOTE**: *This document contains side-by-side screenshots.* 

# <span id="page-50-0"></span>Meal Pre-Order

If your school has chosen to use the Meal Pre-Order feature, choose Meal Pre-Order from the Main Menu or the Meal Pre-Order button at the bottom of the Student Accounts page to begin. You'll be directed to the Start a New Order screen. (If the school is not offering meal preordering, this option will not be present on this menu.)

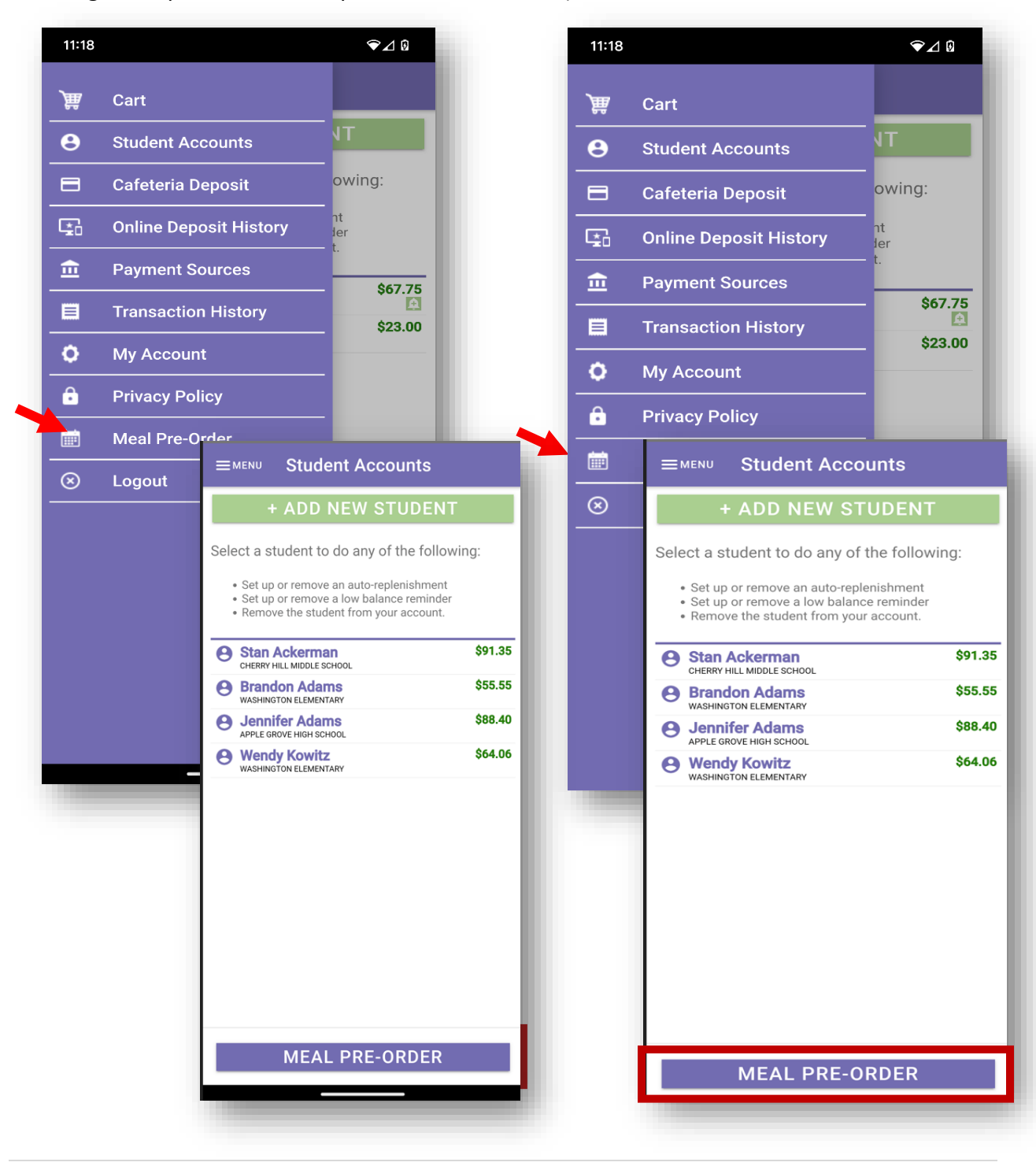

**NOTE**: *This document contains side-by-side screenshots.* 

51 | P a g e

Tap on the **Start Date**: Scrolling date options will appear at the bottom of the screen. Choose a date to begin the ordering process. Tap **Done** to save the date.

Tap on the **End Date**: Scrolling date options will appear at the bottom of the screen. Choose an end date. Tap **Done** to save the date.

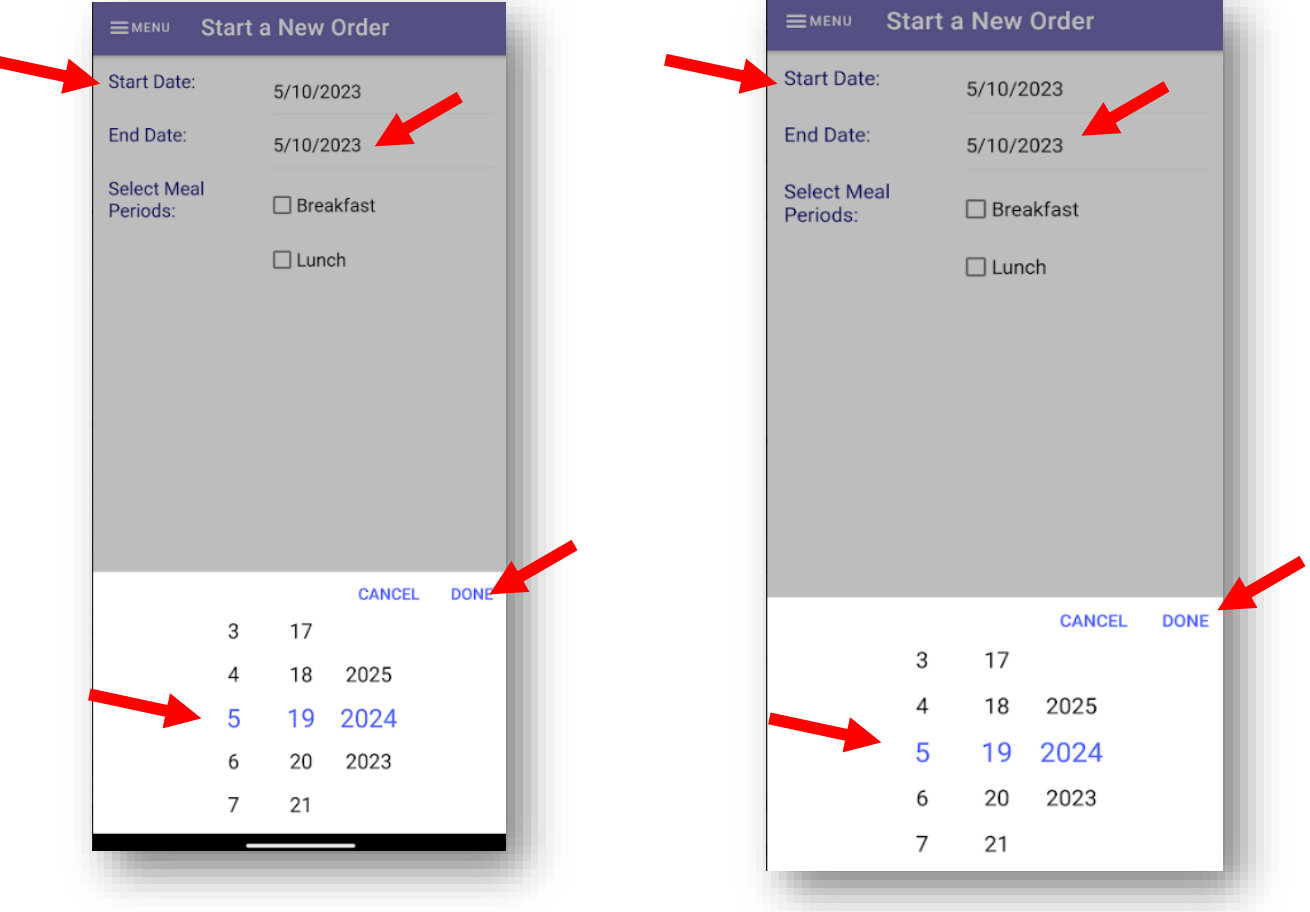

*(When ordering for a single day, choose the same date for the Start Date and End Date)*

**NOTE**: *This document contains side-by-side screenshots.* 

Tap to select the meal periods that are available. Multiple meal periods can be selected.

![](_page_52_Picture_31.jpeg)

Tap the **START ORDER** button to continue

**NOTE**: *This document contains side-by-side screenshots.* 

The first student on this account will now be displayed at the top of the screen as well as the School Name and the date that you choose to start the pre-order.

If the School has chosen to set a deadline for submitting pre-orders, that information will display in red text.

From the list of items that are available, tap on the 0 in the quantity space to the left of the Item Name and enter the number of items being ordered. Do this for each item that is being ordered for this student.

![](_page_53_Picture_44.jpeg)

**NOTE**: *This document contains side-by-side screenshots.* 

When ordering for multiple meal periods, such as Breakfast and Lunch, the first date of the range you selected will be displayed with Breakfast options listed first, then Lunch Items.

When ordering for multiple dates, continue scrolling down to access the additional dates and items available.

![](_page_54_Picture_32.jpeg)

**NOTE**: *This document contains side-by-side screenshots.* 

You will notice that there is an Order Note: space available for each student, for each meal period on each date. Tap the space to enter a note that will be seen by the Cashier at the Point of Sale at the time of purchase.

Once all items have been selected, tap the Next button to proceed to the next step. The Next button will also be used when skipping through other students on your account that you are not submitting orders for or who have already had orders submitted.

![](_page_55_Picture_39.jpeg)

**NOTE**: *This document contains side-by-side screenshots.* 

56 | P a g e

If all of the details are correct, click the **CONFIRM** button at the bottom of the screen. If you do not see the Confirm button, please scroll down until it is visible.

#### $\leftarrow$ **Pre-Order Summary**

added to your list of confirmed Pre-order items. Follow the instructions below to complete the transaction.

#### **Transaction Detail**

B=Breakfast L=Lunch Sn=Snack Su=Supper

![](_page_56_Picture_133.jpeg)

# **Confirm Transaction**

To submit the items you have pre-ordered for processing, click the **Confirm** button. Click **Back** to review your selections for each day. Click **Cancel** to abandon the current order.

No payment is required to complete this preorder transaction. However, funds may be required to be in each patron's account prior to receiving the ordered items. Contact the school/food service provider for more information.

![](_page_56_Picture_9.jpeg)

#### $\leftarrow$ **Pre-Order Summary**

added to your list of confirmed Pre-order items. Follow the instructions below to complete the transaction.

# **Transaction Detail**

B=Breakfast L=Lunch Sn=Snack Su=Supper

![](_page_56_Picture_134.jpeg)

# **Confirm Transaction**

To submit the items you have pre-ordered for processing, click the **Confirm** button. Click **Back** to review your selections for each day. Click Cancel to abandon the current order.

No payment is required to complete this preorder transaction. However, funds may be required to be in each patron's account prior to receiving the ordered items. Contact the school/food service provider for more information.

![](_page_56_Picture_18.jpeg)

**NOTE**: *This document contains side-by-side screenshots.* 

The Pre-Order Complete screen will be displayed, Tap the CLOSE button. You will be returned to the Start a New Order screen. To Close out of the Meal Pre-Ordering, tap the MENU in the upper left corner and choose

![](_page_57_Picture_27.jpeg)

![](_page_57_Picture_28.jpeg)

**NOTE**: *This document contains side-by-side screenshots.* 

You will receive an email confirmation with a receipt attached to the email address used to create the account.

![](_page_58_Picture_27.jpeg)

**NOTE**: *This document contains side-by-side screenshots.* 

### <span id="page-59-0"></span>PRE-ORDER MENU

The Pre-Order Menu give you access to Start a New Order, check Confirmed Orders, check Order History and check Patron Order History (useful when there are multiple students assigned to account).

![](_page_59_Picture_2.jpeg)

**NOTE**: *This document contains side-by-side screenshots.* 

#### <span id="page-60-0"></span>CONFIRMED ORDERS

This menu also give you access to change or remove any pre-ordered items that haven't yet been purchased. Select an entry from the list to see the details of the Pre-Ordered item or to remove the Pre-Ordered item.

![](_page_60_Picture_35.jpeg)

![](_page_60_Picture_36.jpeg)

**NOTE**: *This document contains side-by-side screenshots.* 

From the Confirmed Order Detail page, Tap REMOVE to delete the order.

Click YES on the Removal Confirmation.

Click OK. You will be returned back to the Start a New Order screen.

![](_page_61_Picture_3.jpeg)

**NOTE**: *This document contains side-by-side screenshots.* 

#### <span id="page-62-0"></span>ORDER HISTORY

From this list, you have the ability to see details from orders that have been submitted and processed.

![](_page_62_Picture_123.jpeg)

![](_page_62_Figure_3.jpeg)

63 | P a g e

**NOTE**: *This document contains side-by-side screenshots.* 

#### <span id="page-63-0"></span>PATRON ORDER HISTORY

To see order history details by patron, select a patron name from the dropdown list.

![](_page_63_Picture_2.jpeg)

![](_page_63_Picture_3.jpeg)

**NOTE**: *This document contains side-by-side screenshots.* 

64 | P a g e

#### <span id="page-64-0"></span>Exit Pre-Order

To exit out of Pre-Order, choose Exit Pre-Order from the MENU. You'll be directed to the Students Account page.

NOTE: You will be prompted if any pending pre-orders exist in your cart to confirm you still wish to exit the pre-order pages. Your pre-order cart will be cleared upon logging out.

![](_page_64_Picture_3.jpeg)

**NOTE**: *This document contains side-by-side screenshots.* 

#### <span id="page-65-0"></span>Logout

When you are finished, choose Logout from the MENU. You will be redirected to the Login screen.

![](_page_65_Figure_2.jpeg)

![](_page_65_Figure_3.jpeg)

**NOTE**: *This document contains side-by-side screenshots.* 

66 | P a g e